# **Uporabniški priročnik Dell E2418HN**

Predpisani model: E2418HNb

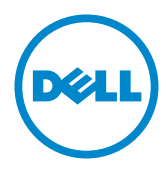

OPOMBA: OPOMBA označuje pomembne informacije o uporabi vašega računalnika.

**POZOR: POZOR označuje morebitno nevarnost za strojno opremo ali izgubo podatkov, če ne upoštevate pravil.**

**OPOZORILO: OPOZORILO označuje morebitno nevarnost materialne škode, telesne poškodbe ali smrti.**

#### **Copyright © 2017-2019 Dell Inc. Vse pravice pridržane.**

Informacije v tem dokumentu se lahko spremenijo brez predhodne objave. Razmnoževanje tega gradiva na kateri koli način brez pisnega dovoljenja družbe Dell Inc. je strogo prepovedana.

Blagovne znamke, uporabljene v tem besedilu: Dell™ in logotip DELL sta blagovni znamki družbe Dell Inc.; Microsoft®, Windows® in logotip gumba za začetni zaslon sistema Windows so blagovne znamke ali registrirane blagovne znamke družbe Microsoft Corporation v ZDA in/ali drugih državah.

V tej dokumentaciji so lahko uporabljene tudi druge blagovne znamke in trgovska imena ter se nanašajo na oznake in imena oziroma na njihove izdelke. Družba Dell Inc. nima lastniškega interesa za blagovne znamke in imena razen za svojo blagovno znamko in ime.

#### **2019 - 09 Rev. A04**

# **Vsebina**

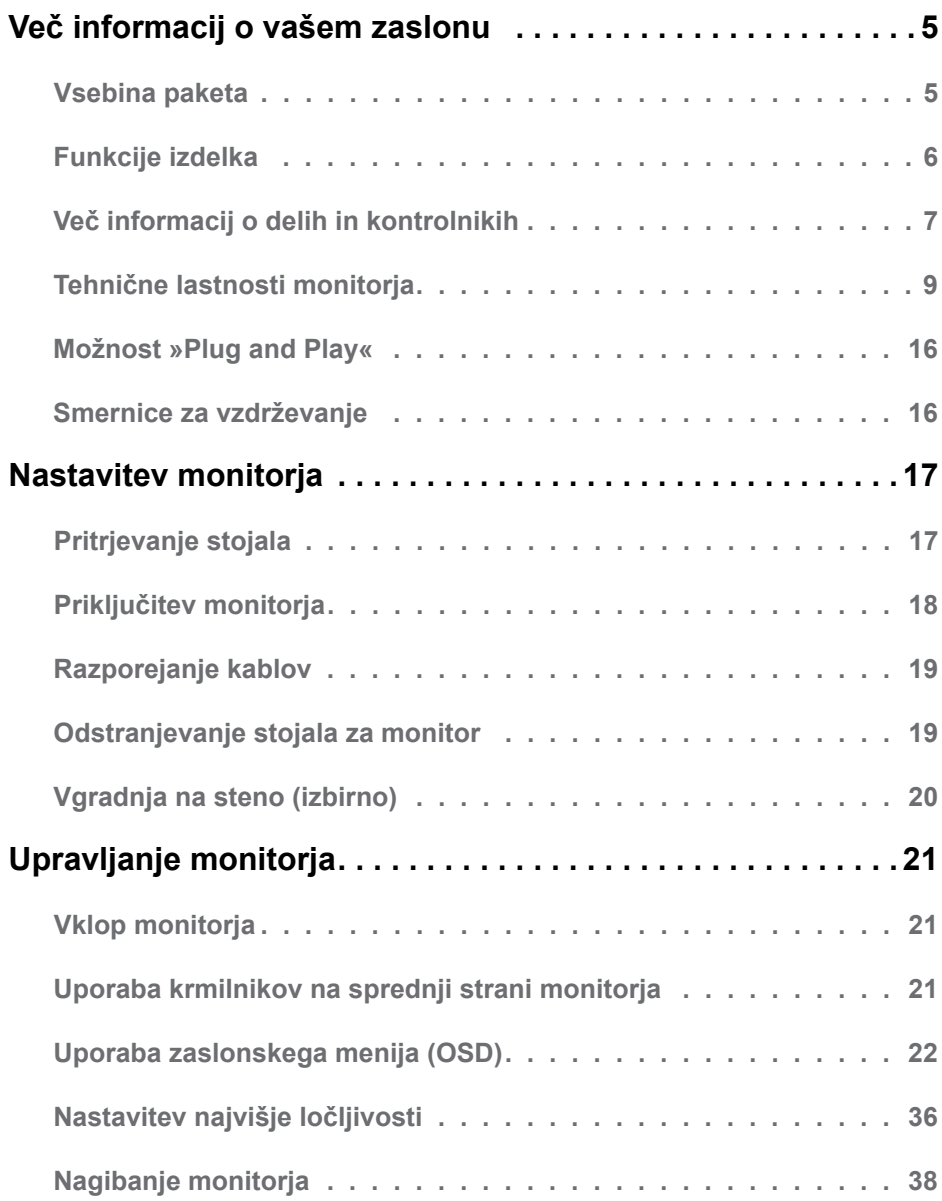

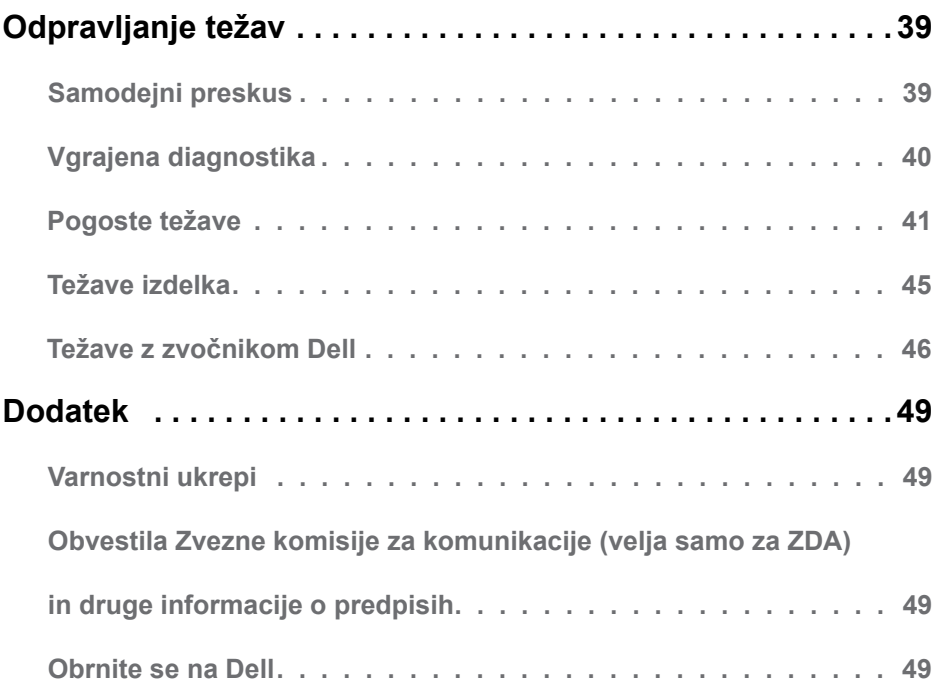

# <span id="page-4-0"></span>**Več informacij o vašem zaslonu**

#### **Vsebina paketa**

V paket je vključen zaslon z vsemi komponentami, ki so navedene v tej razpredelnici. Prepričajte se, da ste prejeli vse komponente in **[Obrnite se na Dell](#page-48-1)**, če manjka katera koli komponenta.

*<b>OPOMBA:* Nekateri elementi so morda izbirni in jih niste prejeli v svojem paketu. Nekatere funkcije ali predstavnosti v nekaterih državah morda niso na voljo.

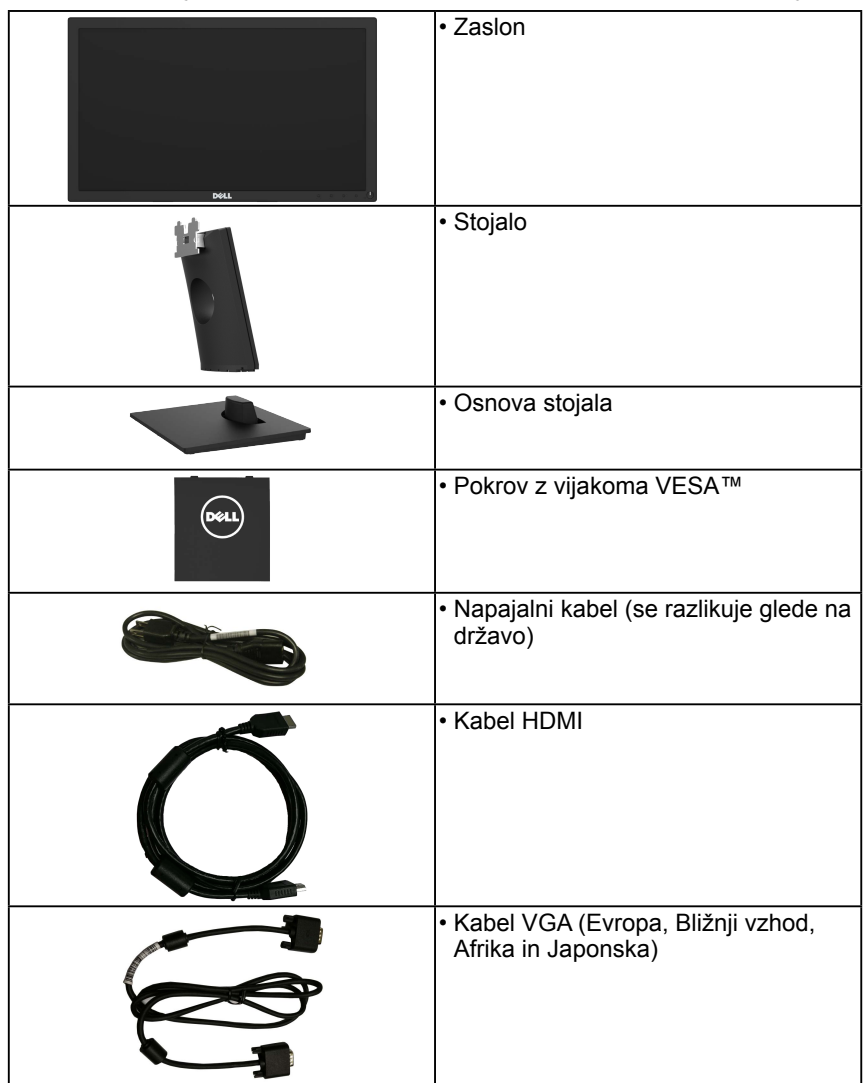

<span id="page-5-0"></span>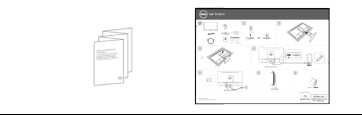

• Informacije o varnosti in predpisih

# **Funkcije izdelka**

Značilnosti monitorja s ploskim zaslonom Dell E2418HN so aktivna matrika, tranzistor s tanko plastjo (TFT), zaslon s tekočimi kristali in lučka LED. Funkcije monitorja vključujejo:

- Slika, ki po diagonali meri 60,5 cm (23,8 palca), ločljivost 1920 x 1080 in podpora nižjim ločljivostim za prikaz v celozaslonskem načinu.
- Možnost prilagajanja naklona.
- Odstranljivi podstavek z luknjami za vgradnjo s 100 mm razmikom standarda VESA (Video Electronics Standards Association) za prilagodljive namestitve.
- Možnost »plug and play«, če to funkcijo vaš sistem podpira.
- Prilagajanja na zaslonu za lažjo nastavitev in optimizacijo zaslona.
- Reža z varnostno ključavnico.
- Zmogljivost upravljanja sredstev.
- CECP (za Kitajsko).
- Merilnik porabe energije prikazuje porabo energije zaslona za sprotno delovanje.
- Povečajte udobje oči z zaslonom brez utripanja.
- Morebitni dolgoročni učinki oddajanja modre svetlobe iz monitorja lahko poškodujejo oči, povzročajo pa tudi utrujenost oči, digitalno obremenitev oči ipd. Funkcija ComfortView je zasnovana za zmanjšanje količine modre svetlobe, ki jo oddaja monitor, da izboljša udobje oči.

## <span id="page-6-0"></span>**Več informacij o delih in kontrolnikih**

<span id="page-6-1"></span>**Pogled od spredaj**

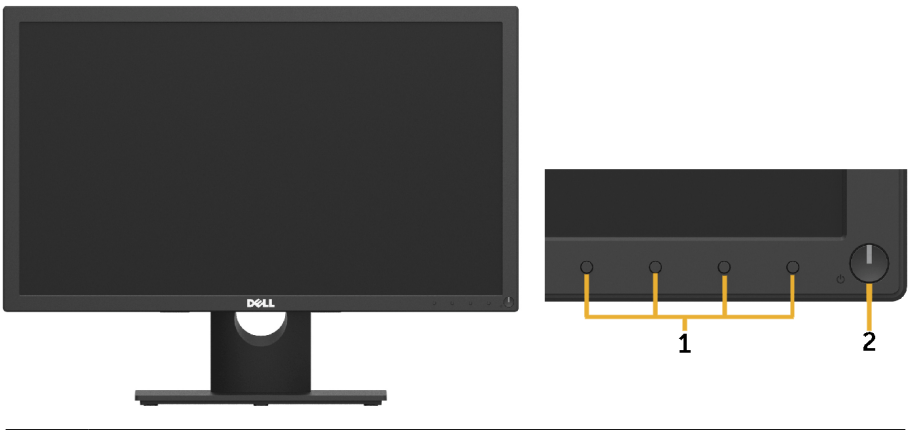

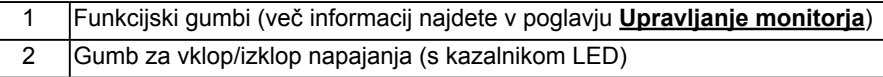

#### **Pogled od zadaj**

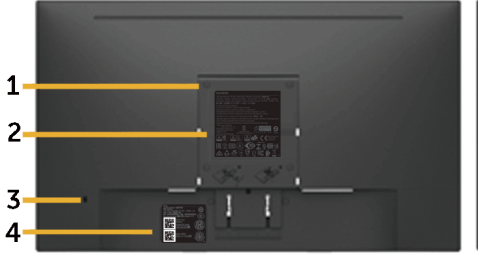

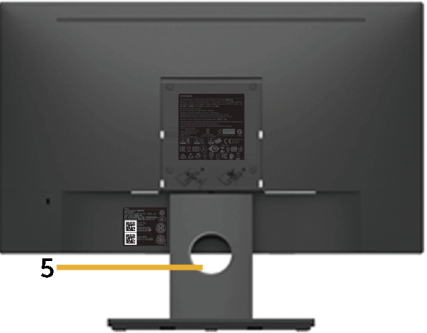

Pogled od zadaj s stojalom monitorja

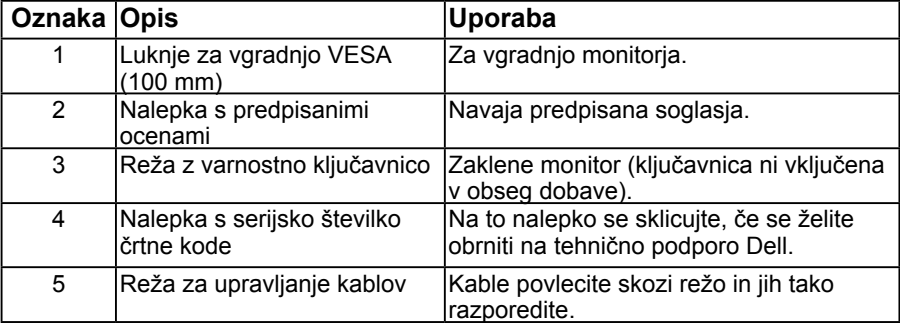

#### **Pogled s strani**

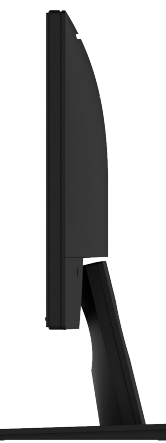

#### Desna stran **Pogled od spodaj**

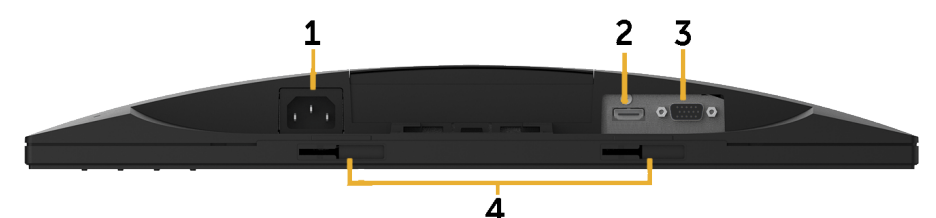

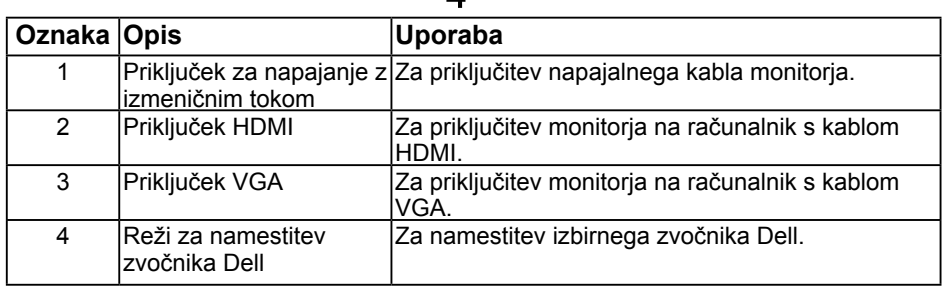

## <span id="page-8-1"></span><span id="page-8-0"></span>**Tehnične lastnosti monitorja**

#### **Tehnične lastnosti monitorja s ploskim zaslonom**

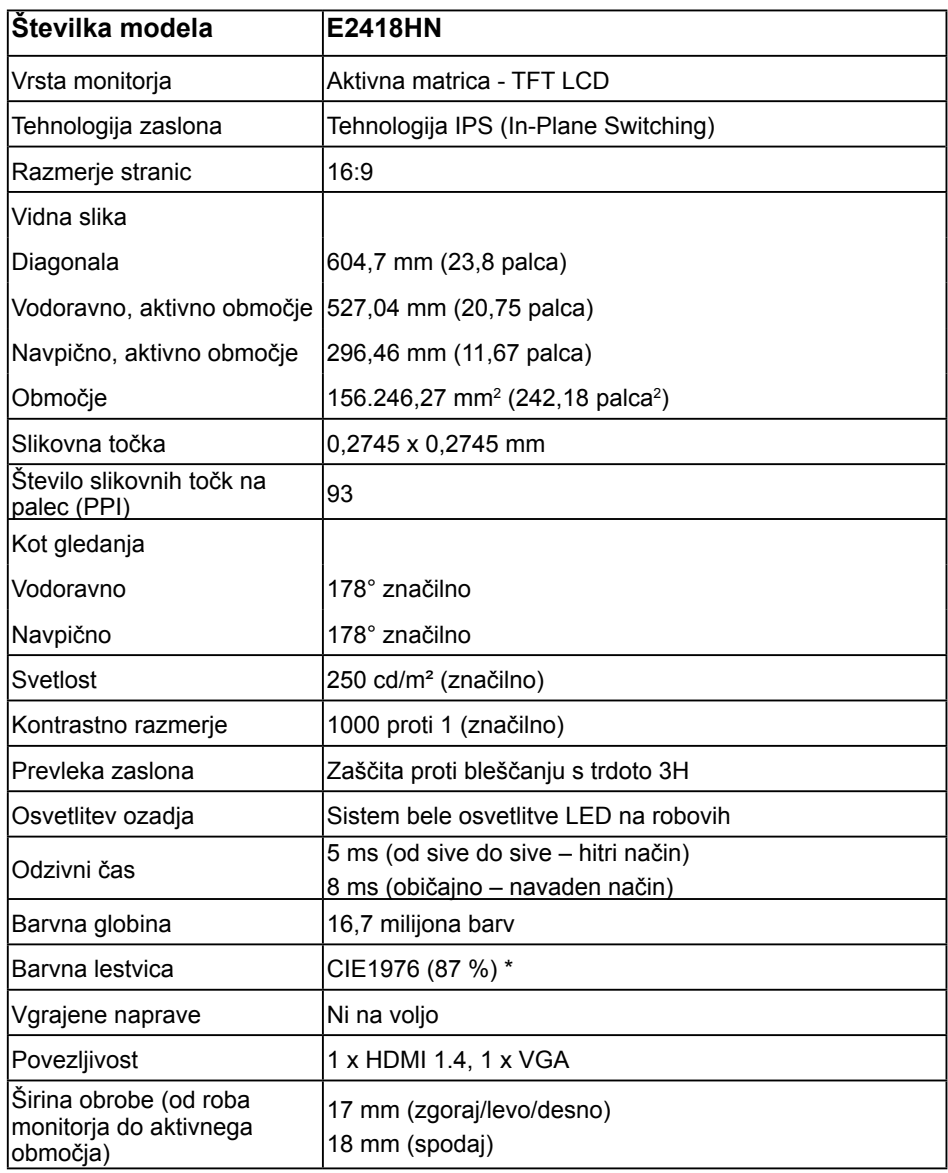

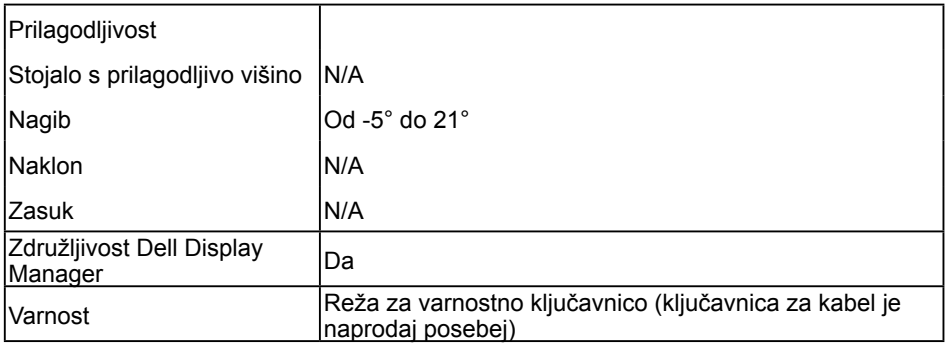

\* Barvna lestvica (značilna) temelji na testnih standardih CIE1976 (87% NTSC) in CIE1931 (72% NTSC).

#### **Tehnične lastnosti ločljivosti**

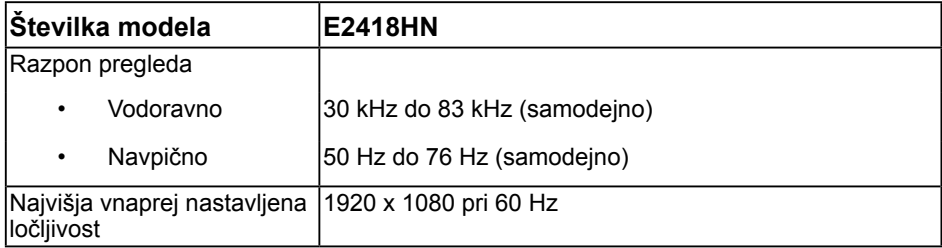

#### **Podprti video načini**

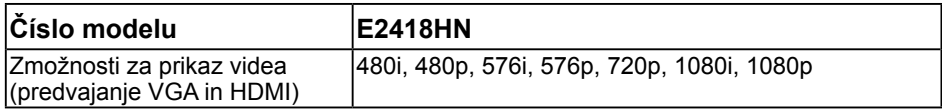

#### **Vnaprej nastavljeni načini prikaza**

V tej razpredelnici si lahko ogledate vnaprej nastavljene načine, za katere družba Dell jamči velikost in središčni položaj slike:

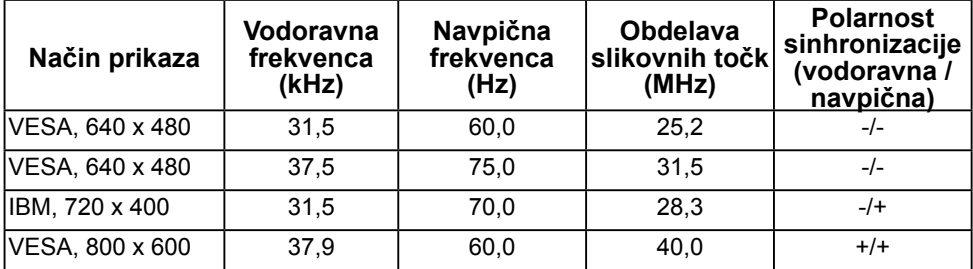

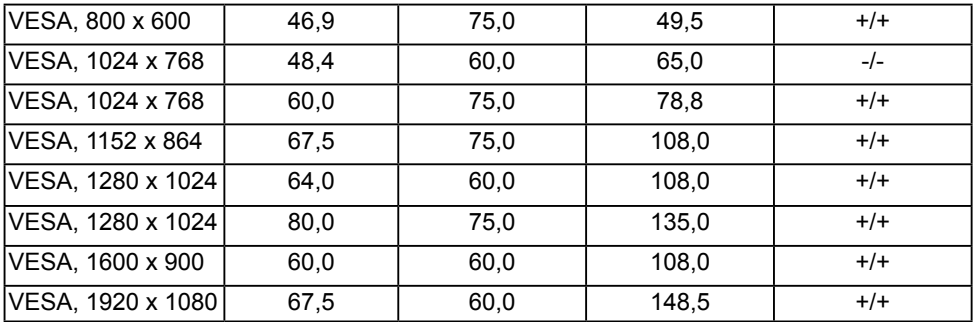

#### **Električne specifikacije**

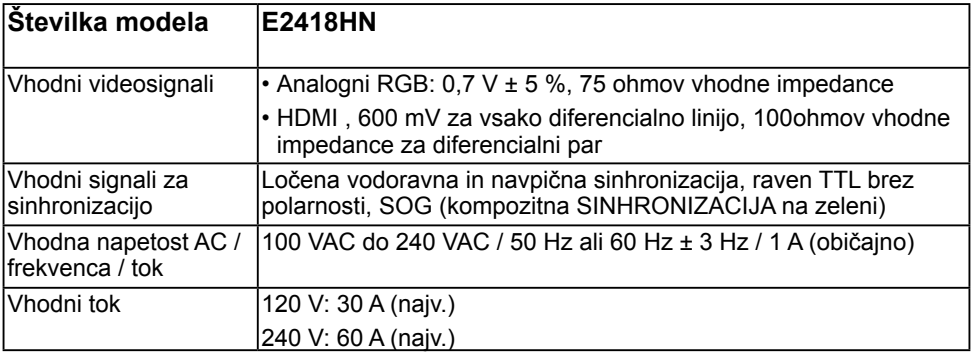

#### **Fizične lastnosti**

V tej razpredelnici so navedene fizične lastnosti monitorja:

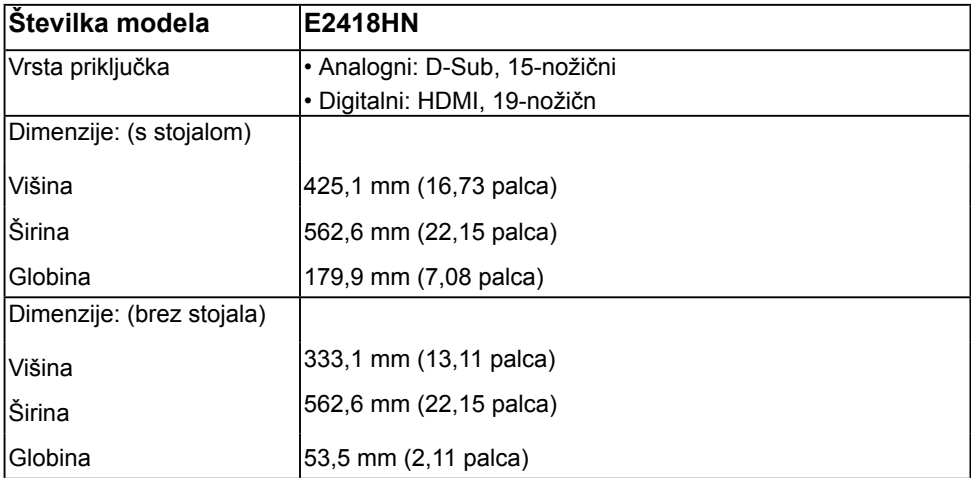

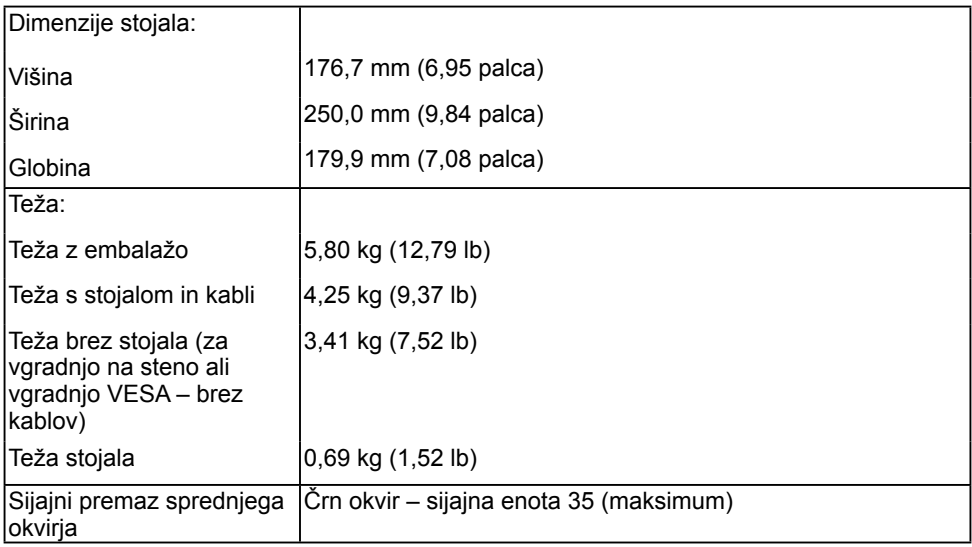

#### **Okoljske lastnosti**

V tej razpredelnici so navedeni okoljski pogoji za vaš zaslon:

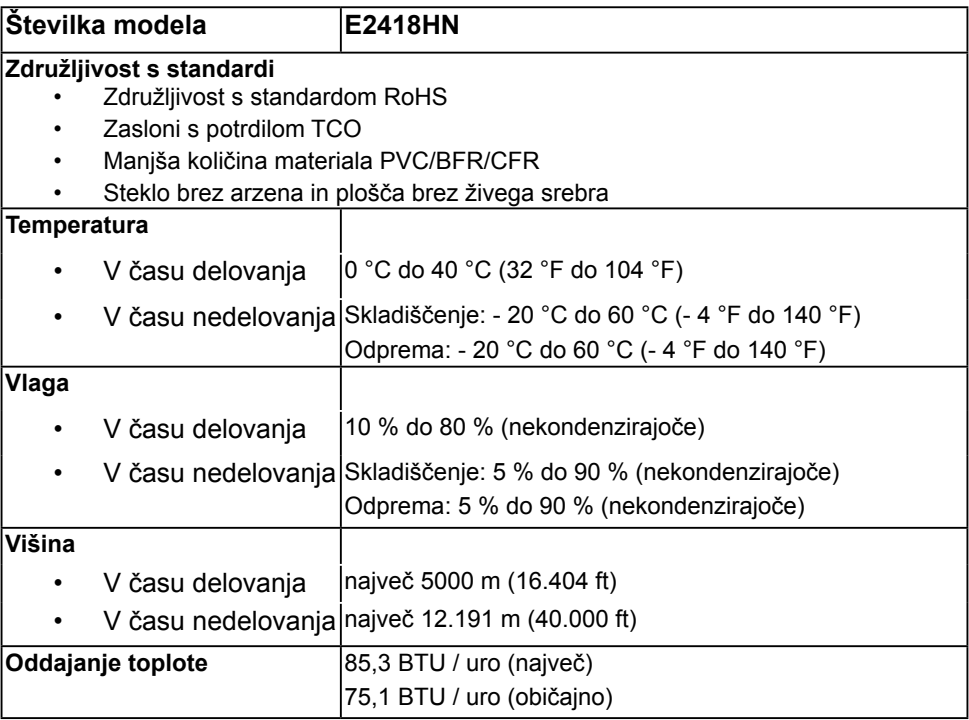

#### <span id="page-12-0"></span>**Načini upravljanja energije**

Če imate kartico za prikaz skladnosti DPM VESA ali na računalniku nameščeno programsko opremo, zaslon samodejno zmanjša porabo energije v času nedejavnosti. Temu pravimo način varčevanja energije\*. Če računalnik zazna vnos tipkovnice, miške ali vnos druge naprave, zaslon samodejno spet začne delovati. V naslednji razpredelnici si lahko ogledate porabo energije in signale te funkcije, ki samodejno varčuje z energijo:

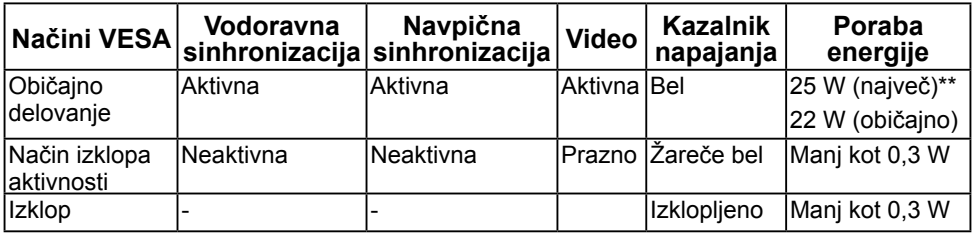

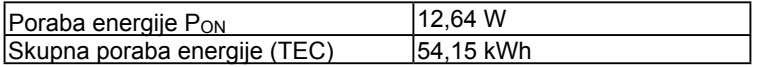

\* Način ničelne porabe v IZKLOPLJENEM načinu lahko dosežete samo tako, da glavni kabel izklopite iz monitorja.

\*\* Največja poraba energija pri največji osvetlitvi.

Ta dokument je zgolj informativen in odraža delovanje v laboratoriju. Vaš izdelek lahko deluje drugače, kar je odvisno od naročene programske opreme, komponent in zunanjih naprav, in ni obvezan posodobiti takšnih informacij. Zato naj se stranka pri odločanju o električni toleranci ali drugih vprašanjih ne zanaša na te informacije. Glede točnosti ali popolnosti ni na voljo nobena izrecna ali vključena garancija.

**Z**OPOMBA:

P<sub>ON:</sub> Poraba energije v načinu Vklopljeno, merjena s sklicevanjem na metodo preizkušanja Energy Star.

TEC: skupna poraba energije v kWh, merjena s sklicem na metodo preizkušanja Energy Star.

Zaslonski meni deluje le v načinu običajnega delovanja. Če v načinu izklopa aktivnosti pritisnete kateri koli gumb, ki ni gumb za vklop, se prikažejo ta sporočila:

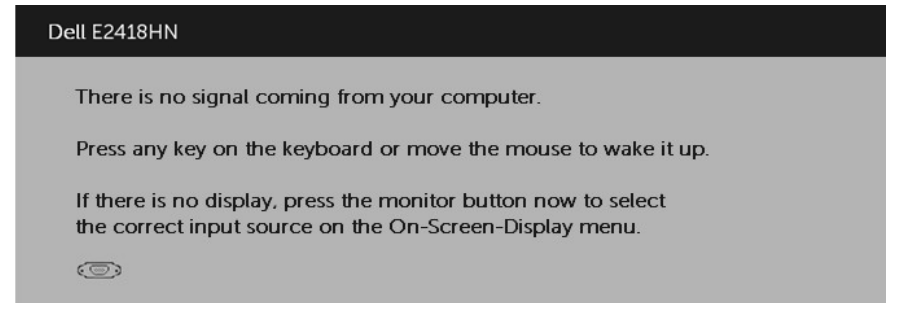

Aktivirajte računalnik in zaslon, če želite dostopati do menija **[OSD](#page-21-1)**.

#### **Razporeditev nožic**

**Priključek VGA**

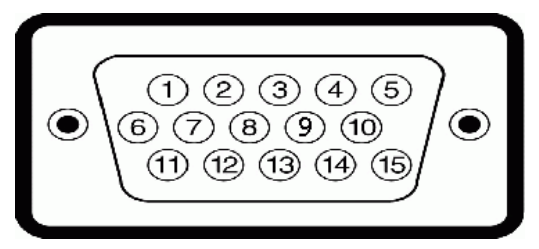

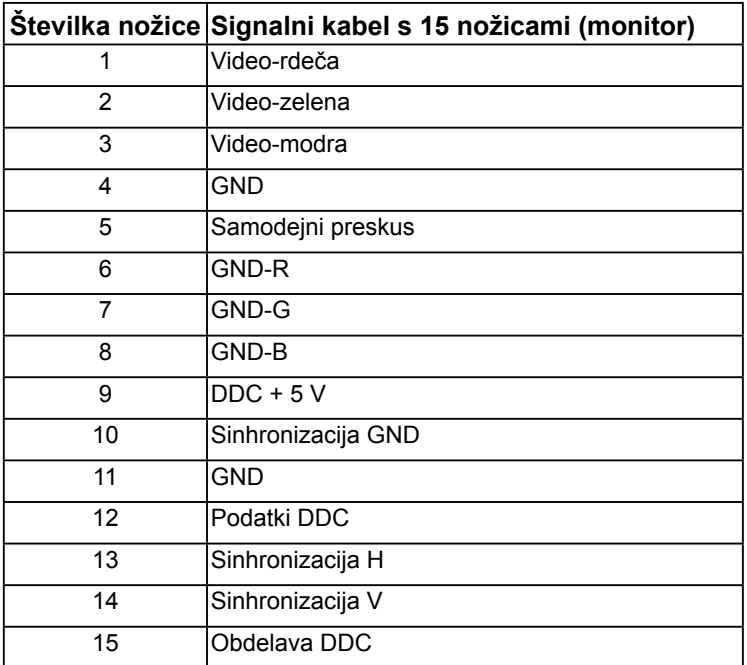

#### **Priključek HDMI**

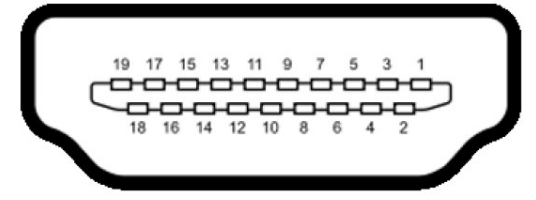

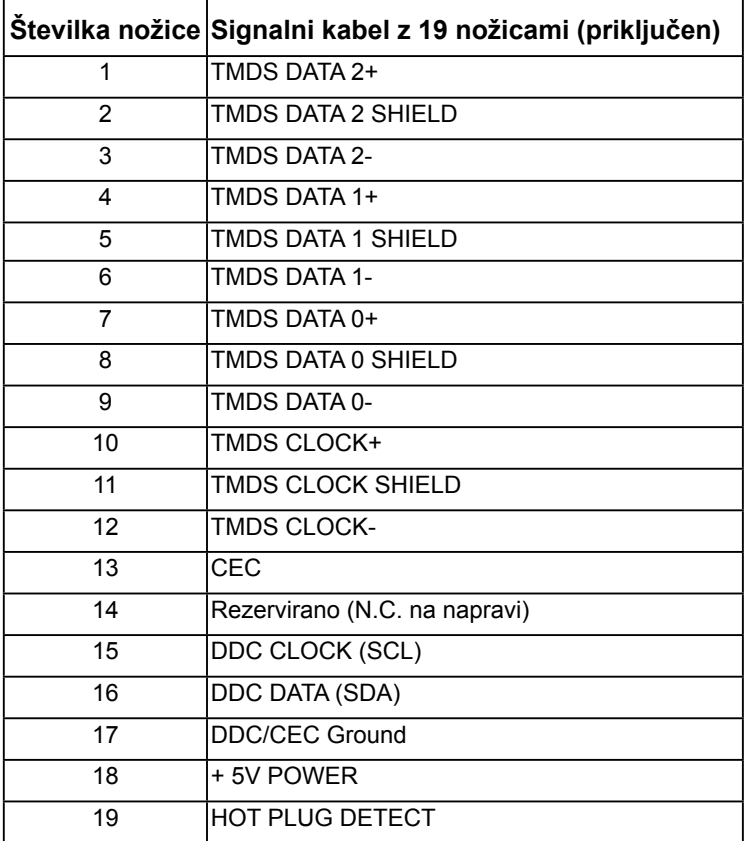

## <span id="page-15-0"></span>**Možnost »Plug and Play«**

Zaslon lahko namestite v sistem, ki je združljiv s funkcijo »Plug and Play«. Zaslon računalniku samodejno priskrbi podatke EDID (Extended Display Identification Data) prek protokolov DDC (Display Data Channel), tako da se sistem lahko samodejno konfigurira in optimizira nastavite monitoria. Večina monitoriev se namesti samodeino. Po želji lahko izberete druge nastavitve.

#### **Pravilnik o kakovosti in slikovnih točkah monitorja LCD**

Ni neobičajno, če se med izdelavo monitorja LCD ena ali več slikovnih pik fiksira na enem mestu v nespremenljivem stanju. To se na zaslonu odraža kot stalna slikovna točka v obliki zelo majhne svetle ali temne točke. Če je slikovna točka stalno osvetljena, temu pravimo »svetla točka«. Če pa je slikovna točka temna, ji pravimo »temna točka«.

V večini primerov je te stalne slikovne točke zelo težko opaziti in ne znižujejo kakovosti prikaza slika ali uporabe zaslona. Zaslon z največ 5 stalnimi slikovnimi točkami je povsem običajen in skladen s standardi konkurenčnosti. Če želite več informacij, obiščite spletno stran podpore Dell na:

[http://www.dell.com/support/monitors.](http://www.dell.com/support/monitors)

## **Smernice za vzdrževanje**

#### **Poskrbite za svoj zaslon**

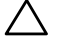

**POZOR: preden se namenite očistiti monitor, preberite navodila za zagotavljanje varnosti in jih upoštevajte.** 

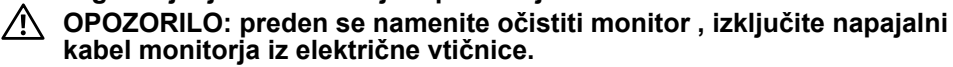

Za doseganje najboljših rezultatov priporočamo, da med razpakiranjem, čiščenjem in pri delu z zaslonom upoštevate navodila, prikazana na spodnjem seznamu:

- Če želite očistiti antistatični zaslon, vzemite mehko, čisto krpo in jo narahlo navlažite z vodo. Če imate na voljo posebno krpico za čiščenje monitorjev ali raztopino, ki je primerna za antistatične premaze, jo uporabite. Ne uporabljajte bencina, razredčila, amonijaka, grobih čistilnih sredstev ali stisnjenega zraka.
- Plastične dele očistite z rahlo navlaženo toplo krpo. Ne uporabljajte detergentov, saj lahko nekateri detergenti na plastiki pustijo mlečne sledi.
- Če pri razpakiranju na zaslonu opazite bel prah, ga obrišite s krpo. Bel prah lahko nastane pri odpremi monitorja.
- Z monitorjem ravnajte previdno, saj so temnejši monitorji občutljivejši za praske in odrgnine kot svetlejši.
- Če želite ohraniti kar najboljšo kakovost slike monitorja, uporabljajte dinamični ohranjevalnik zaslona in zaslon izklapljajte, ko ga ne rabite več.

# <span id="page-16-0"></span>**Nastavitev monitorja**

## **Pritrjevanje stojala**

*C* OPOMBA: Osnova stojala se pri odpremi monitorja odstrani.

**1.** Pokončno stojalo pritrdite na osnovo stojala.

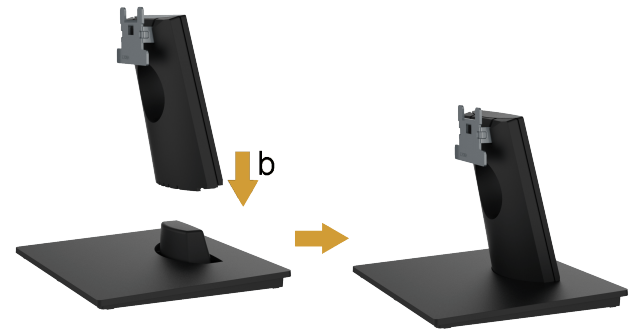

- **a.** Osnovo stojala za zaslon postavite na stabilno površino.
- **b.** Ohišje stojala za zaslon podrsnite v pravilni smeri navzdol v osnovno stojala, dokler se ne zaskoči.
- **2.** Pritrdite sestavo stojala na zaslon:

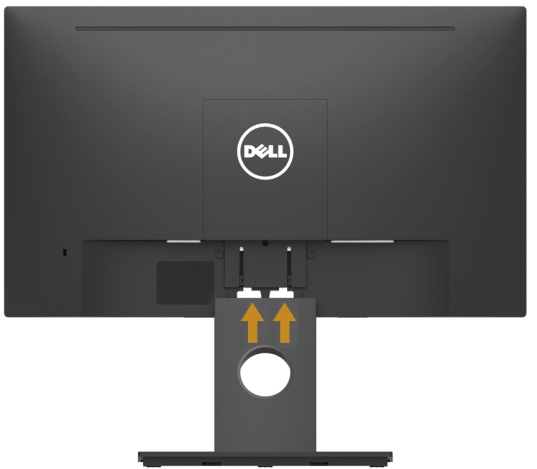

- **a.** Zaslon postavite na mehko krpo ali blazino blizu roba mize.
- **b.** Nosilec sestave stojala poravnajte z utorom monitorja.
- **c.** Nosilec vstavite proti zaslonu, da se zaskoči.

## <span id="page-17-1"></span><span id="page-17-0"></span>**Priključitev monitorja**

#### **OPOZORILO: preden se lotite kakršnih koli postopkov, upoštevajte [Varnostni ukrepi.](#page-48-2)**

Priključitev monitorja na računalnik:

- **1.** Izklopite računalnik in izključite napajalni kabel.
- **2.** Kabel HDMI ali VGA monitorja priključite v računalnik.

#### **Priključitev kabla HDMI**

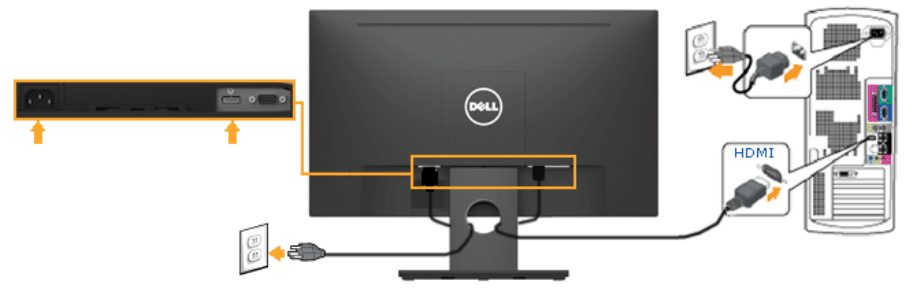

#### **Priključitev kabla VGA (izbirno)**

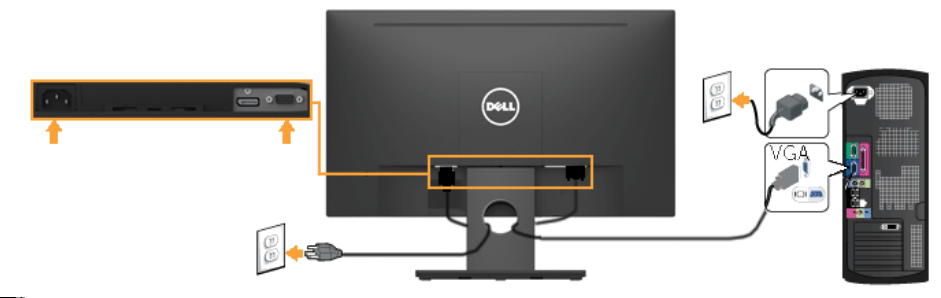

*OPOMBA:* slike služijo zgolj za boljšo ponazoritev. Dejanski prizor je odvisen od vrste računalnika.

#### <span id="page-18-0"></span>**Razporejanje kablov**

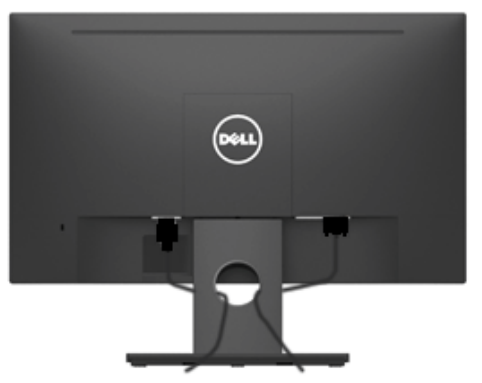

Potem ko ste na računalnik in zaslon priključili vse ustrezne kable, (preberite poglavje **[Priključitev monitorja](#page-17-1)**, v katerem boste našli več informacij o pritrjevanju kablov), jih razporedite, kot je prikazano na zgornji sliki .

#### **Odstranjevanje stojala za monitor**

- *C* OPOMBA: To velja za modele monitorja s stojalom. Če ste kupili stojalo druge znamke, glejte ustrezna navodila za nastavitev stojala, kjer boste našli več informacij o postopku odstranjevanja.
	- **1.** Odstranite pokrov VESA.

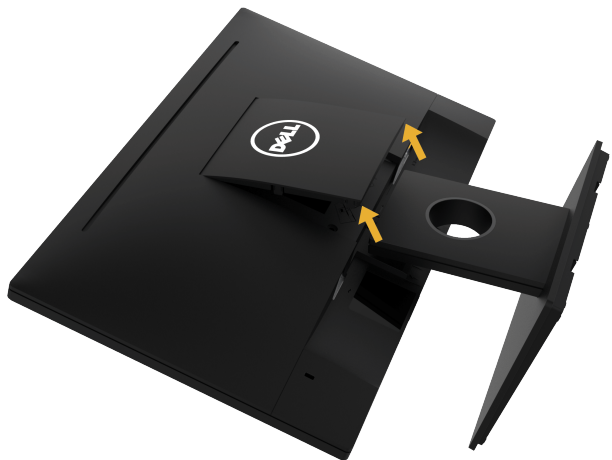

- **a.** Zaslon postavite na mehko krpo ali blazino.
- **b.** Dvignite na obeh straneh krati in odstranite pokrov VESA z monitorja.

<span id="page-19-0"></span>**2.** Odstranite sestavo stojala z monitorja.

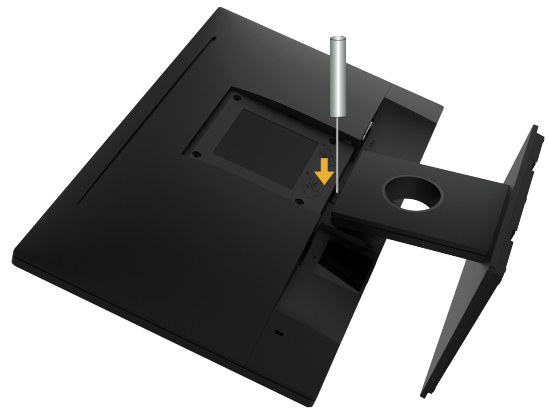

- **a.** Z dolgim izvijačem sprostite zaklep v odprtini tik nad stojalom.
- **b.** Ko je zaklep sproščen, odstranite ohišje z monitorja.

#### **Vgradnja na steno (izbirno)**

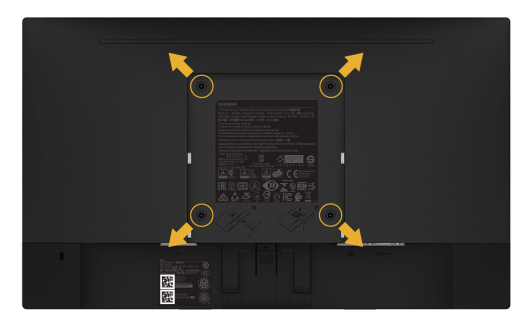

(Mere vijakov: M4 x 10 mm). Upoštevajte navodila, priložena paketu za namestitev, združljivo s standardom VESA.

- **1.** Zaslon postavite na mehko krpo ali blazino na stabilni ravni mizi.
- **2.** Odstranite stojalo.
- **3.** Z vijakom odstranite štiri vijake, s katerimi je pritrjen plastični pokrov.
- **4.** Na zaslon LCD pritrdite nosilec za vgradnjo (dobite ga v kompletu za vgradnjo na steno).
- **5.** Upoštevaje navadila, ki so priložena kompletu za vgradnjo ohišja, za vgradnjo monitorja LCD na steno.

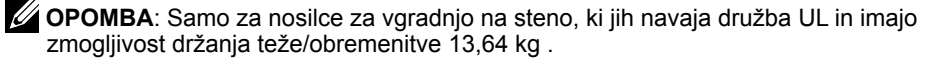

# <span id="page-20-1"></span><span id="page-20-0"></span>**Upravljanje monitorja**

# **Vklop monitorja**

Pritisnite gumb  $\bigcirc$ , da vklopite zaslon.

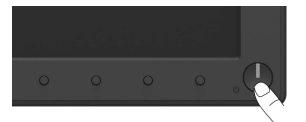

#### **Uporaba krmilnikov na sprednji strani monitorja**

**[Use the keys](#page-6-1)** na sprednji strani monitorja, s katerimi lahko prilagodite nastavitve slike.

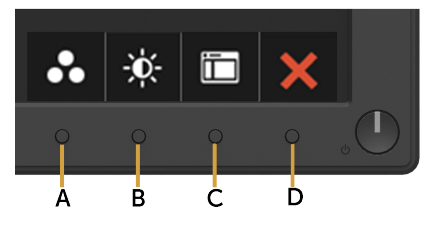

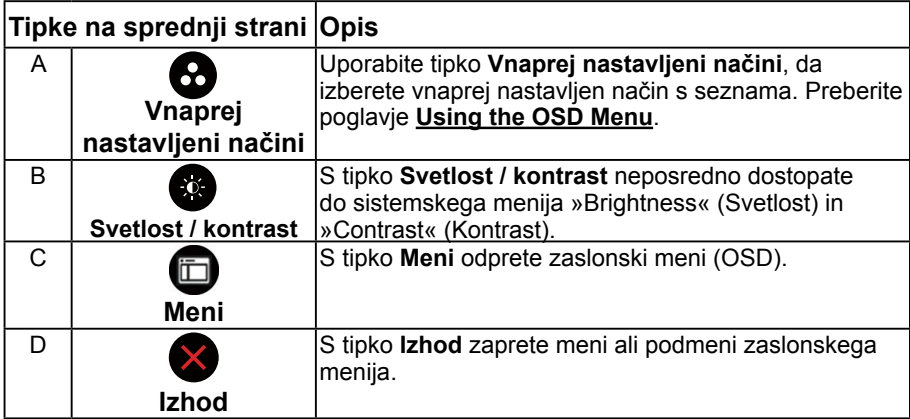

#### <span id="page-21-0"></span>**Tipke na sprednji strani**

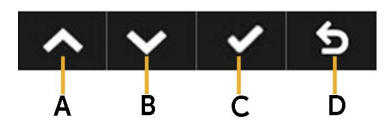

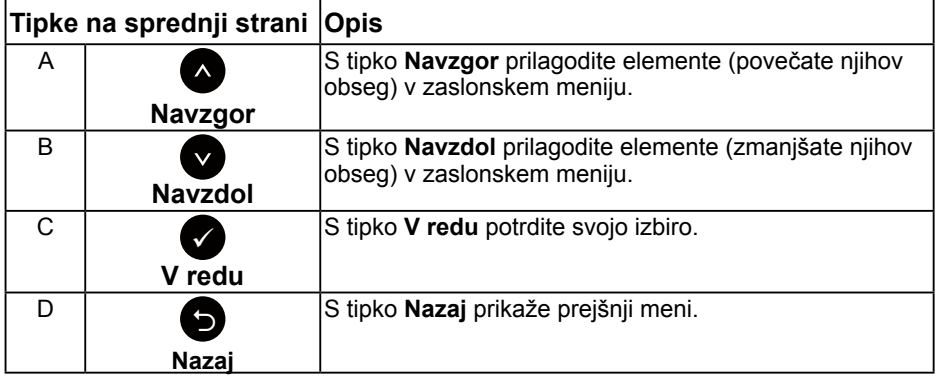

## <span id="page-21-1"></span>**Uporaba zaslonskega menija (OSD)**

#### **Dostop do sistema menijev**

**OPOMBA:** če spremenite nastavitve in nato odprete drug meni ali zaprete zaslonski meni, zaslon samodejno shrani vaše spremembe. Nastavitve se shranijo tudi, če spremenite nastavitve in nato počakate, da se zaslonski meni samodejno zapre.

**1.** Pritisnite gumb  $\bullet$ , da odprete zaslonski in glavni meni.

#### **Glavni meni**

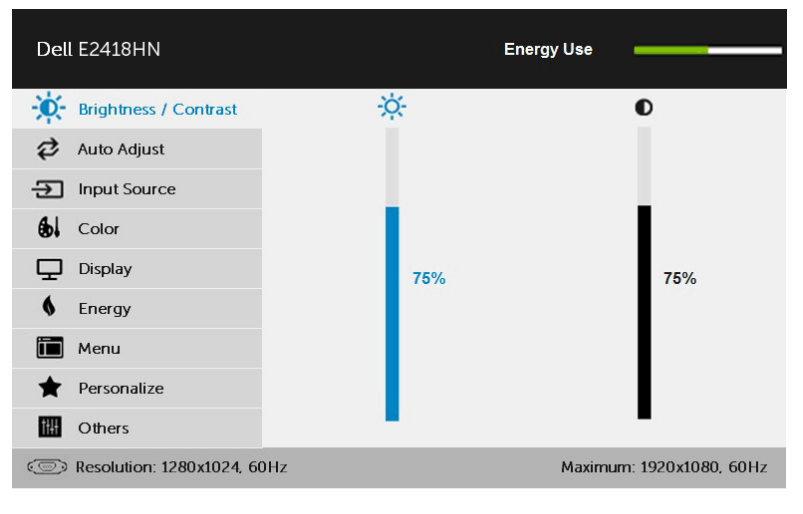

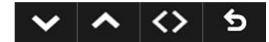

**ZZ OPOMBA:** samodejno prilagajanje je na voljo samo, če uporabljate analogni priključek (VGA).

- **2.** Pritisnite gumba in ●, da preklapljate med možnostmi menija. Ko se premikate od ene možnosti do druge, je ime možnosti označeno.
- **3.** Če želite označeni element menija izbrati, ponovno pritisnite gumb  $\bullet$ .
- 4. Pritisnite gumba  $\bullet$  in  $\bullet$ , da izberete želeni parameter.
- **5.** Pritisnite gumb  $\bullet$ , da se premaknete na drsno palico, nato pa z gumboma  $\bullet$  in  $\bullet$  opravite spremembe in se pri tem ravnaite na indikatorie v meniju.
- **6.** Izberite  $\bullet$ , da se vrnete na prejšnji meni, ne da bi sprejeli trenutne nastavitve, ali  $\bullet$ , da nastavitve sprejmete in se vrnete na prejšnji meni.

V naslednji razpredelnici si lahko ogledate seznam vseh možnosti zaslonskega menija skupaj s funkcijami.

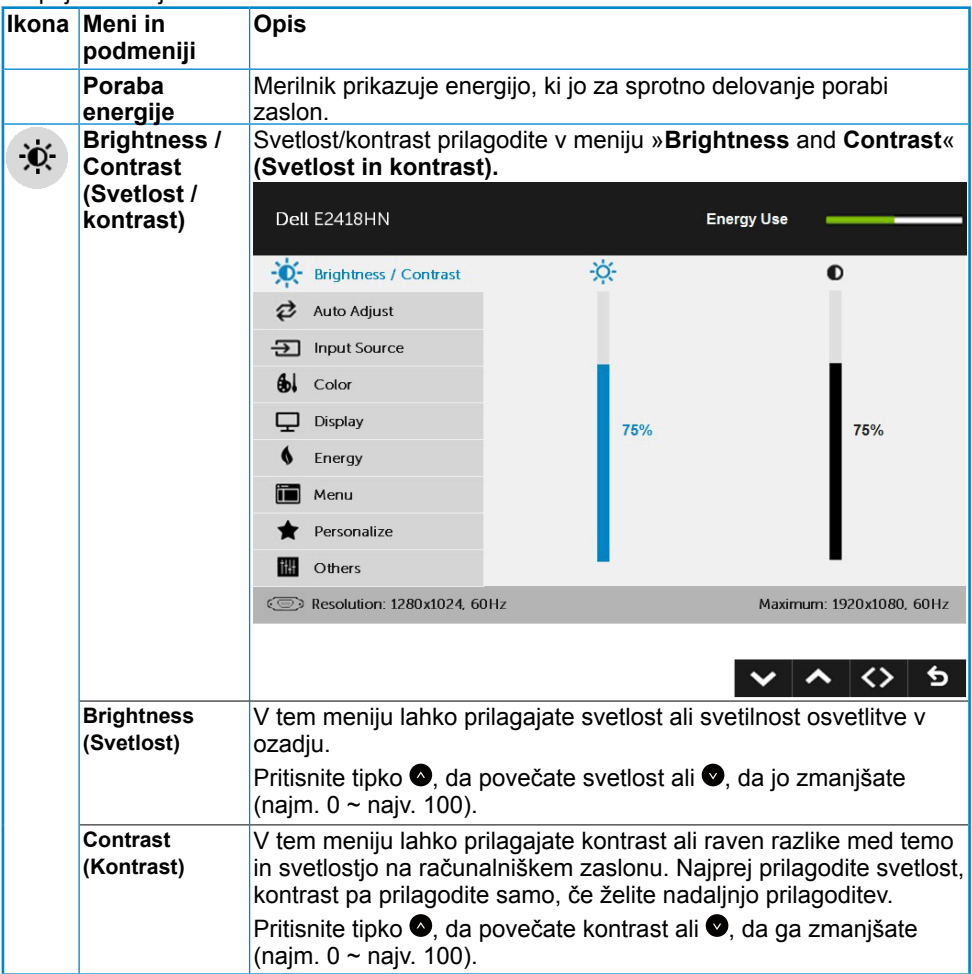

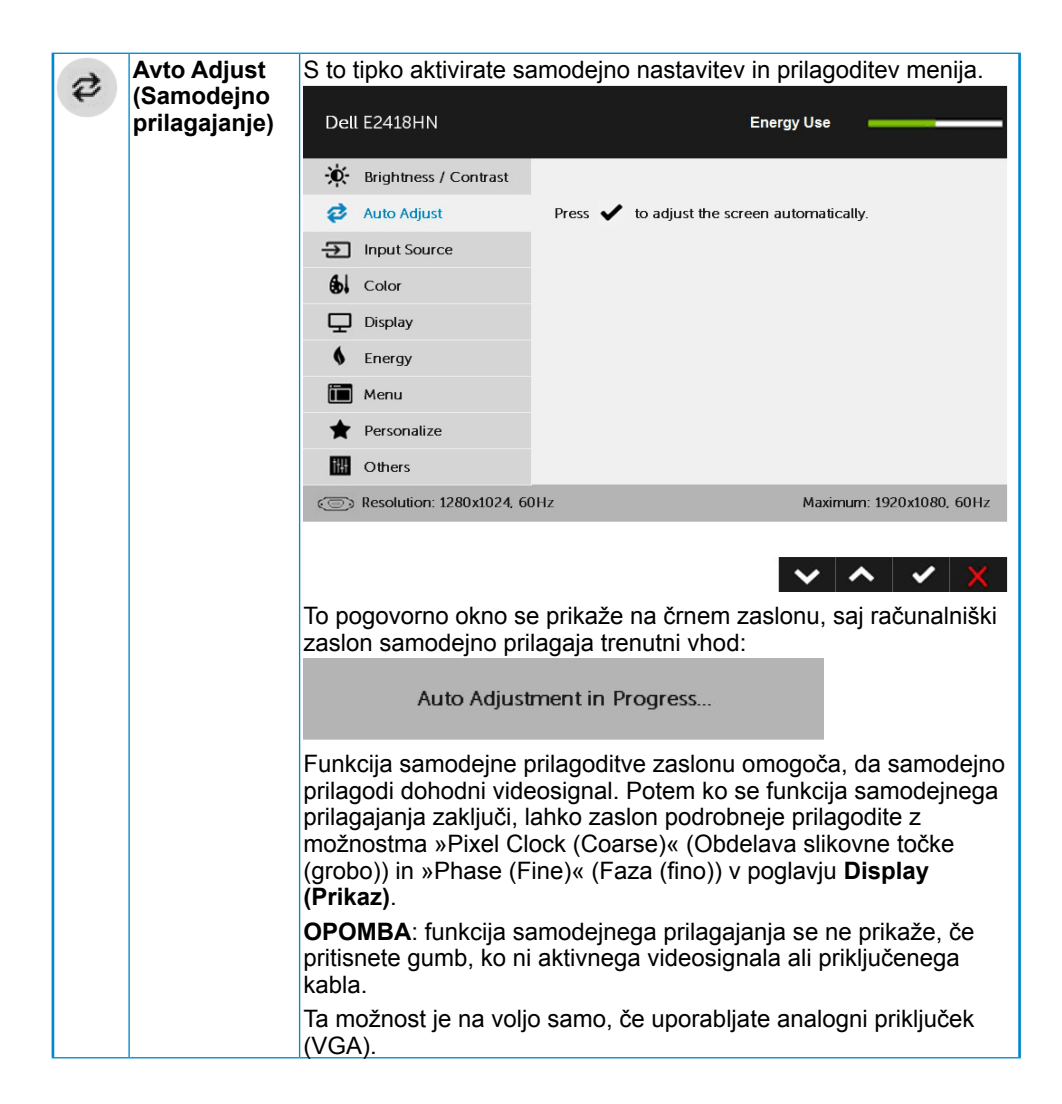

<span id="page-25-0"></span>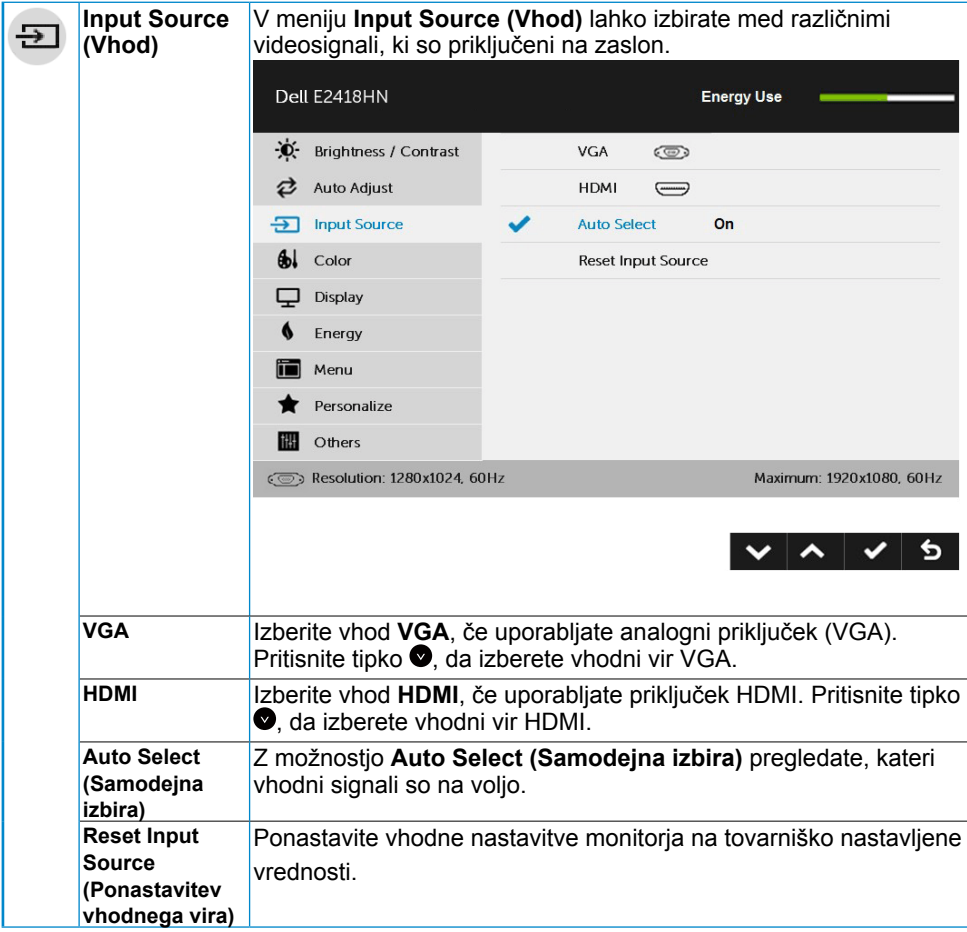

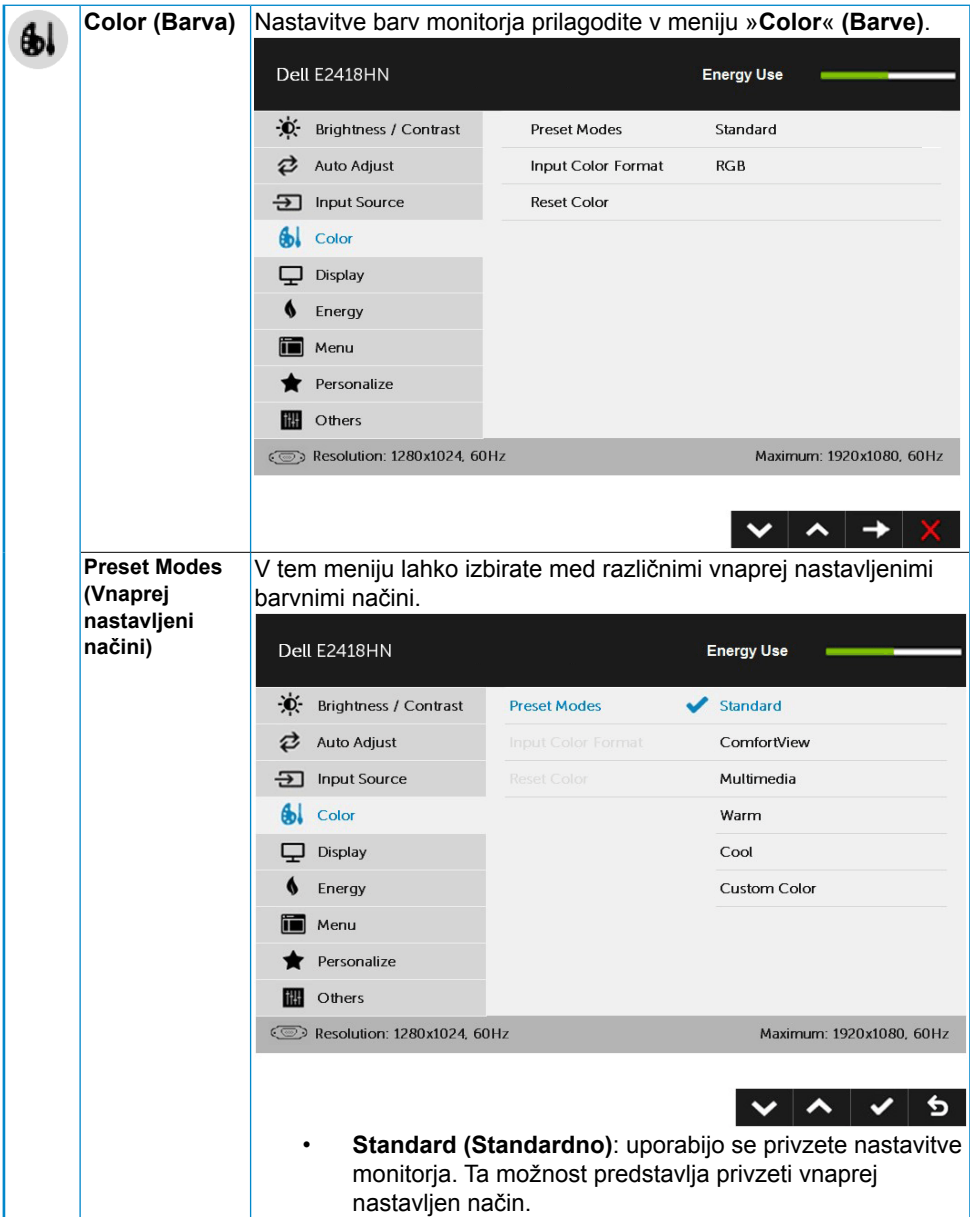

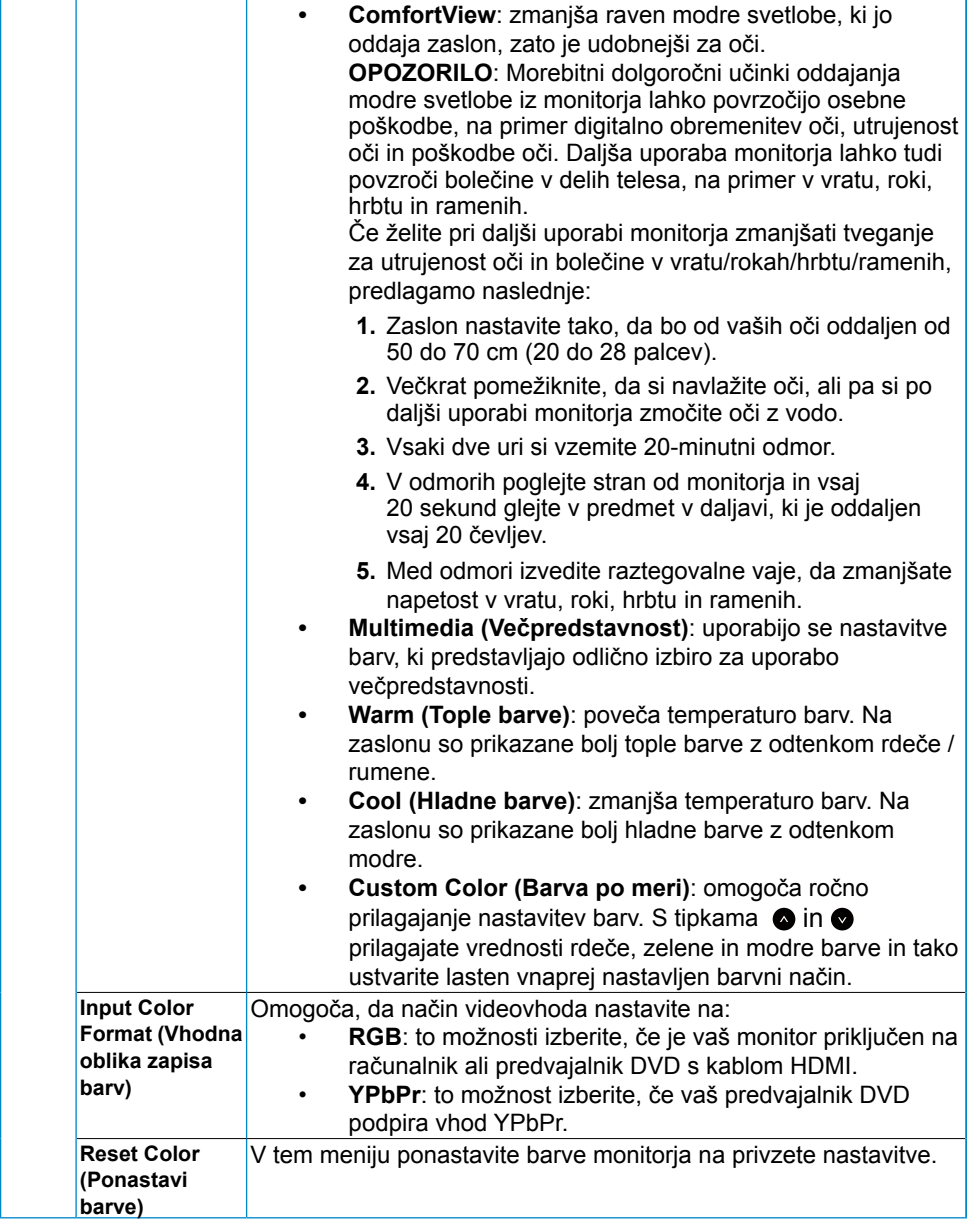

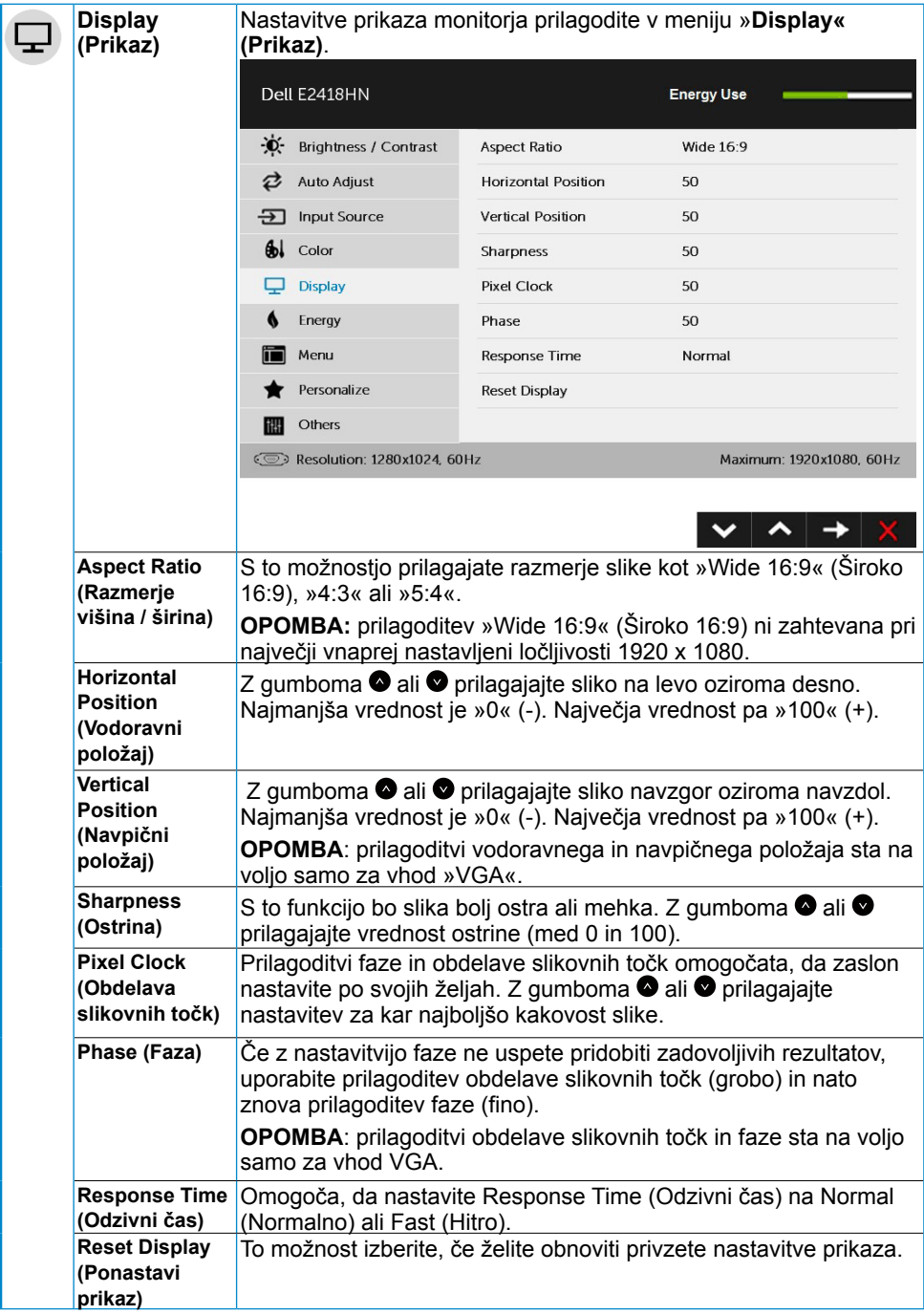

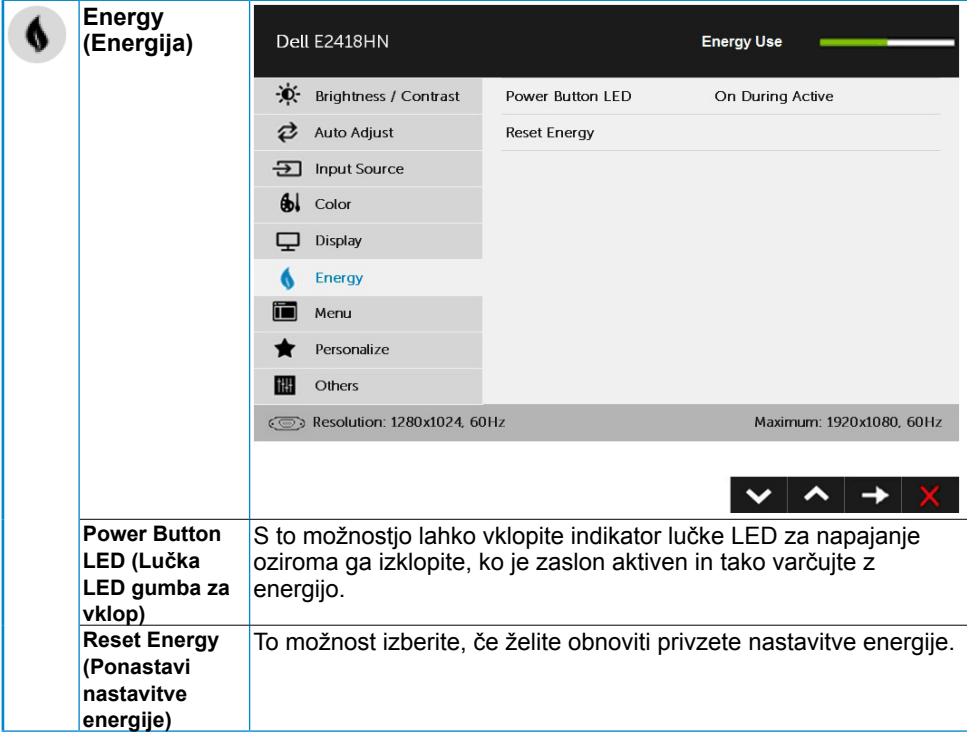

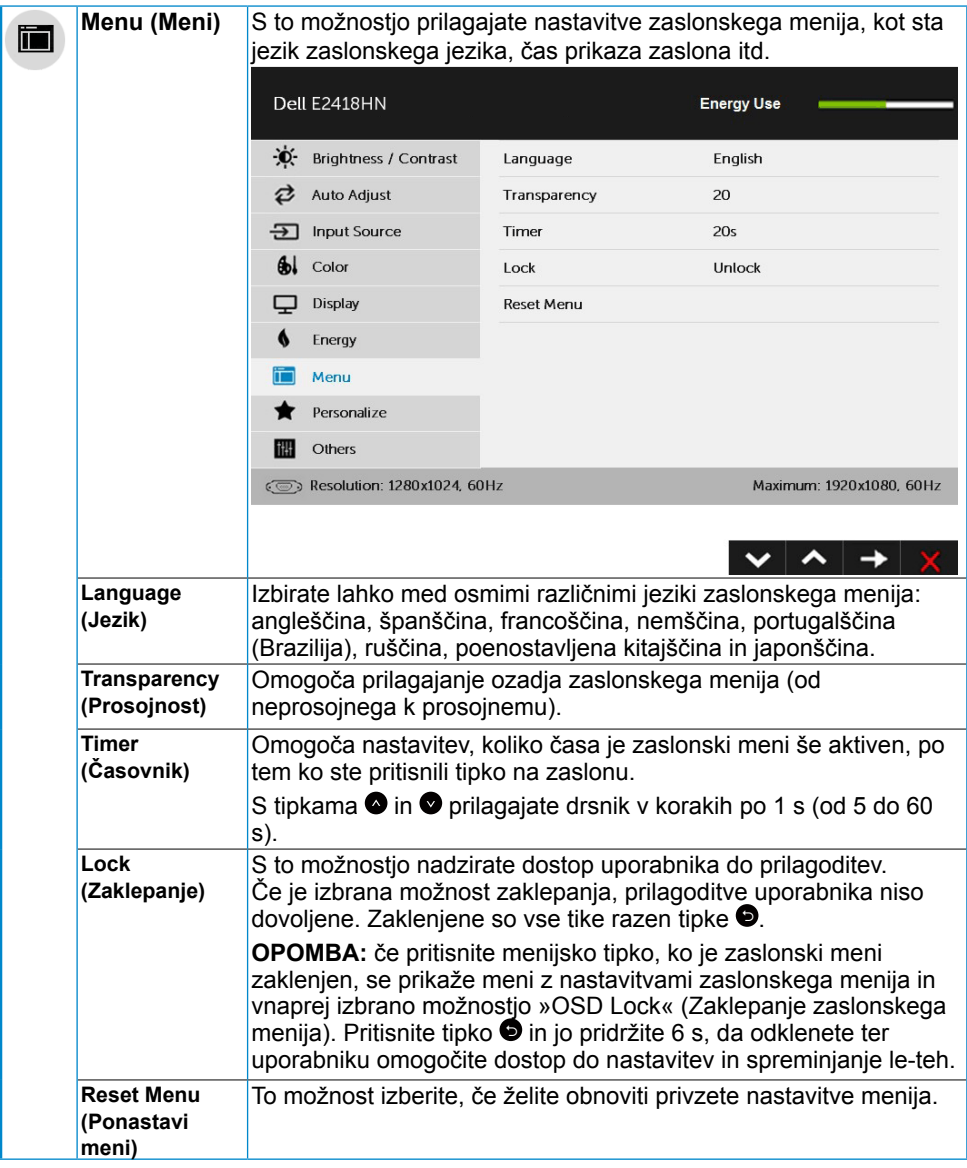

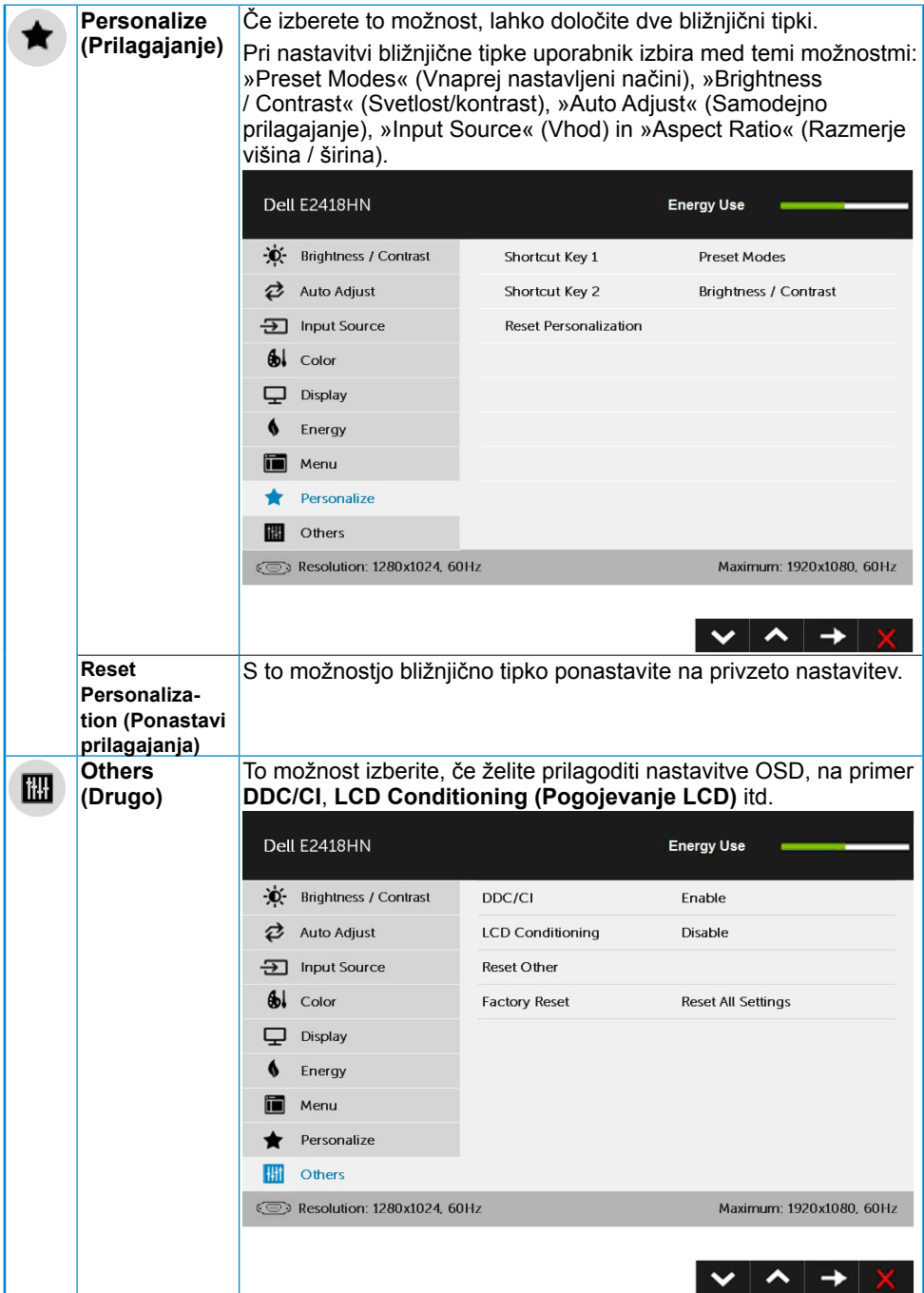

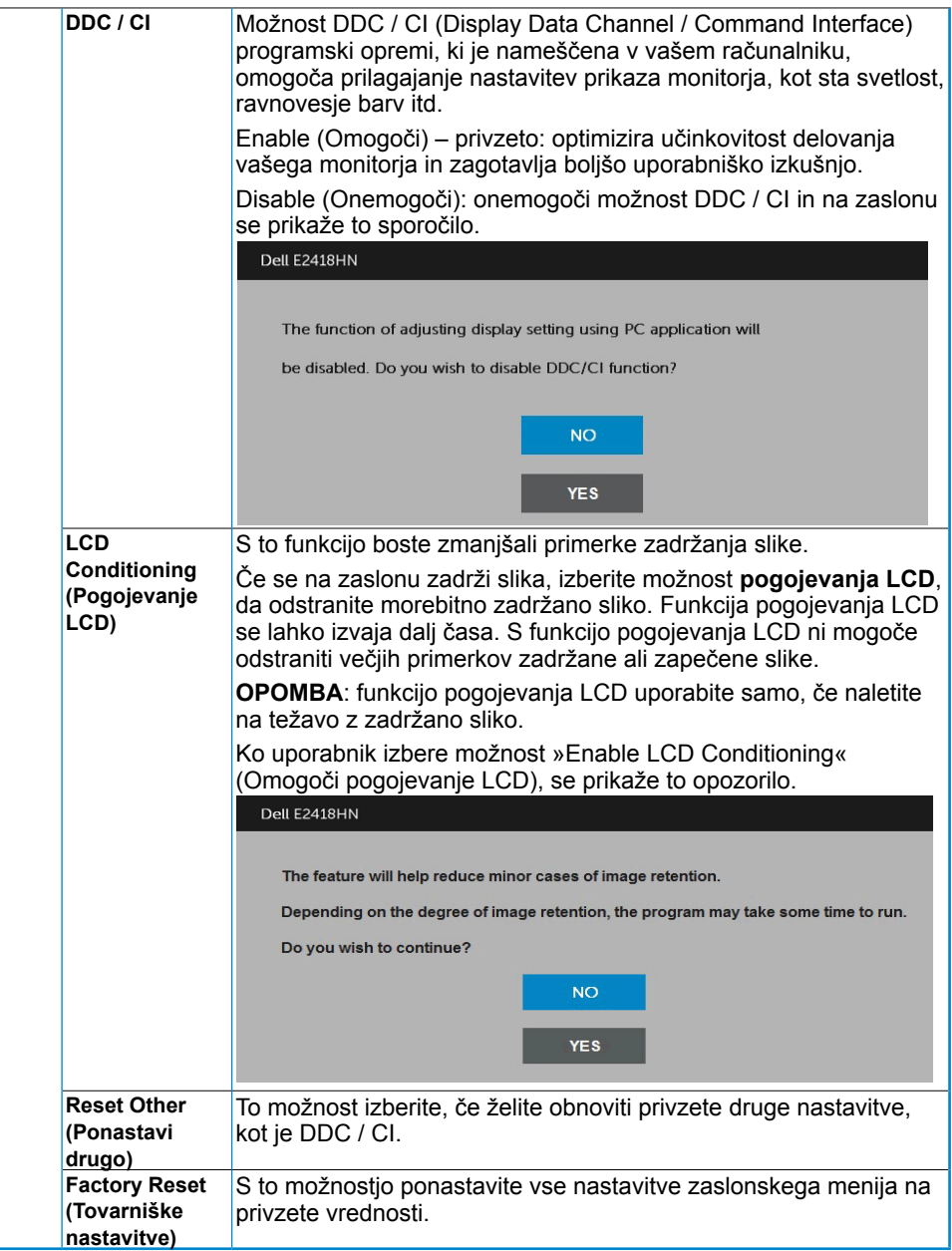

#### **Sporočila zaslonskega menija**

Če zaslon ne podpira določene ločljivosti, se prikaže to sporočilo:

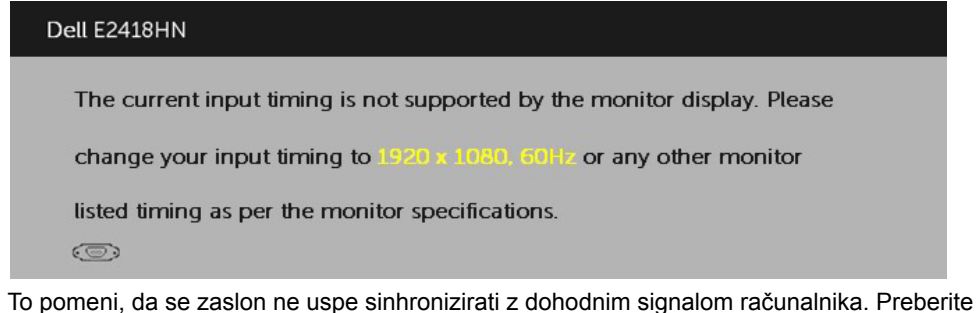

poglavje **[Tehnične lastnosti monitorja](#page-8-1)**, kjer boste izvedeli več o razponih vodoravne in navpične frekvence, ki jih ta zaslon podpira. Priporočamo ločljivost 1920 x 1080. Preden bo funkcija DDC / CI onemogočena, se prikaže to sporočilo.

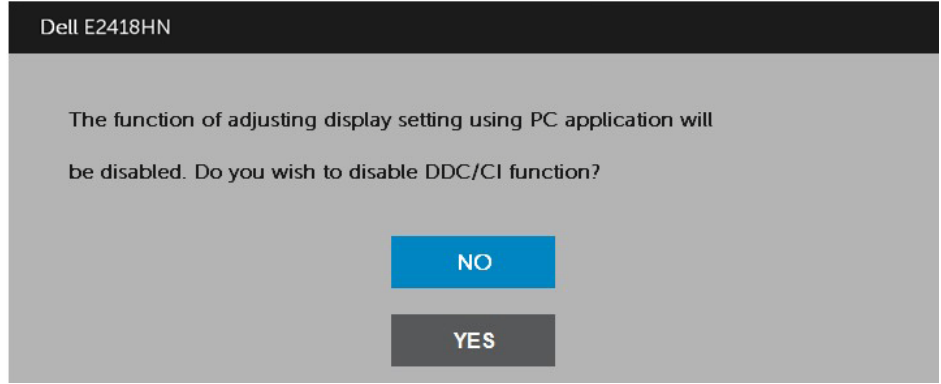

Ko zaslon preklopi na način **varčevanja z energijo**, se prikaže to sporočilo:

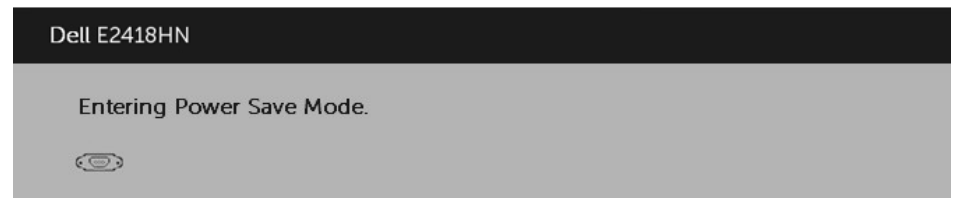

Aktivirajte računalnik in zaslon, če želite dostopati do menija **[OSD](#page-21-1)**.

Če pritisnite kateri koli gumb, ki ni gumb za napajanje, se prikažejo ta sporočila, kar je odvisno od izbranega vhoda:

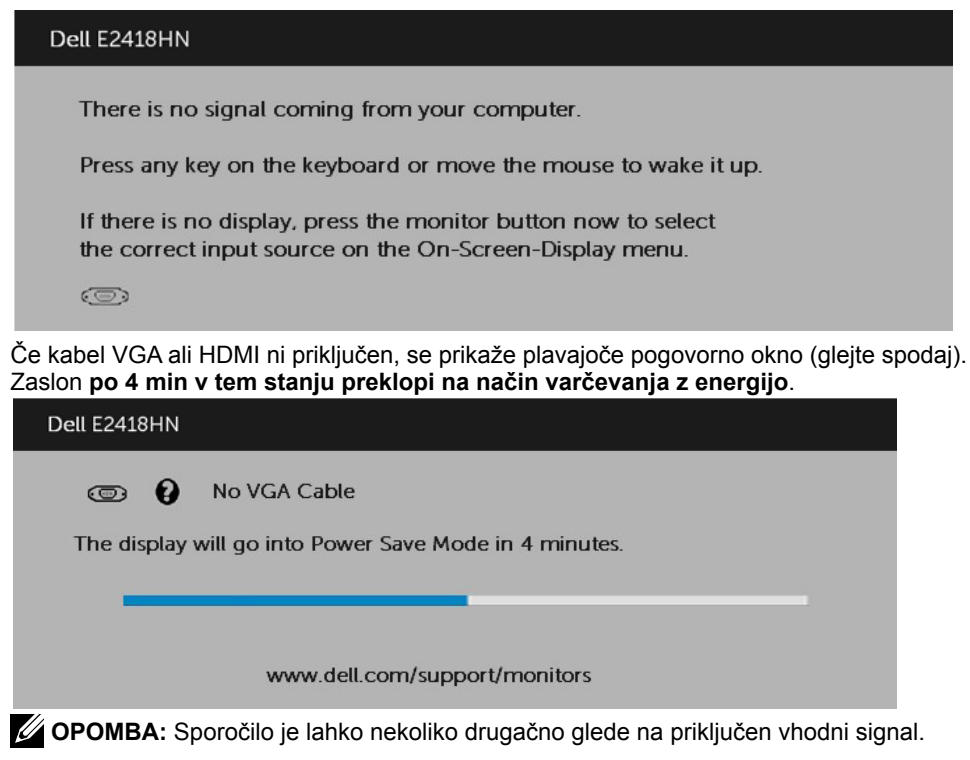

Če želite več informacij, preberite poglavje **[Solving Problems](#page-38-1)**.

## <span id="page-35-0"></span>**Nastavitev najvišje ločljivosti**

Če želite doseči optimalno učinkovitost delovanja na računalnikih z operacijskimi sistemi Microsoft Windows, nastavite ločljivost zaslona na 1920 x 1080 slikovnih točk (upoštevajte navodila spodaj).

Windows Vista, Windows 7 ,Windows 8 ali Windows 8.1:

- **1.** Če uporabljate Windows 8 ali Windows 8.1, izberite ploščico namizja, da preklopite na klasično namizje.
- **2.** Kliknite namizje z desno tipko miške in kliknite **Ločljivost zaslona**.
- **3.** Kliknite seznam spustnega menija z ločljivostmi zaslona in izberite 1920 x 1080.
- **4.** Kliknite »V redu«

Če uporabljate sistem Windows 10:

- **1.** Kliknite namizje z desno tipko miške in kliknite **Nastavitve prikaza**.
- **2.** Kliknite **Dodatne nastavite prikaza.**
- **3.** Kliknite seznam spustnega menija za **Ločljivost** in izberite 1920 x 1080.
- **4.** Kliknite **Uporabi**.

Če možnost 1920 x 1080 ni prikazana, boste morali posodobiti gonilnik grafične kartice. Izberite eno od spodnjih možnosti, ki najbolje opisuje računalniški sistem, ki ga uporabljate, in upoštevajte navodila.

1:**[Če uporabljate prenosni ali namizni računalnik Dell z dostopom do interneta](#page-36-0)** 2:**[Če uporabljate prenosni ali namizni računalnik oziroma grafično kartico, ki ni](#page-36-1)  [znamke Dell](#page-36-1)**

#### <span id="page-36-0"></span>**Če uporabljate prenosni ali namizni računalnik Dell z dostopom do interneta**

- **1.** Obiščite spletno mesto [http://www.dell.com/support,](http://www.dell.com/support) vnesite servisno oznako in prenesite najnovejši gonilnik za grafično kartico.
- **2.** Ko namestite gonilnike za grafično kartico, ponovno poskusite ločljivost nastaviti na 1920 x 1080.

*D***POMBA:** če ločljivosti ne uspete nastaviti na 1920 x 1080, se obrnite na Dell in povprašajte, katera grafična kartica podpira te ločljivosti.

#### <span id="page-36-1"></span>**Če uporabljate prenosni ali namizni računalnik oziroma grafično kartico, ki ni znamke Dell**

Če uporabljate sistem Windows Vista, Windows 7, Windows 8 ali Windows 8.1:

- **1.** Če uporabljate Windows 8 ali Windows 8.1, izberite ploščico namizja, da preklopite na klasično namizje.
- **2.** Kliknite namizje z desno tipko miške in kliknite »Prilagoditev«.
- **3.** Kliknite »Spremeni možnosti prikaza«.
- **4.** Kliknite »Napredne nastavitve«.
- **5.** Iz opisa na vrhu okna razperite proizvajalca grafične kartice (npr. NVIDIA, ATI, Intel itd.).
- **6.** Za posodobljeni gonilnik obiščite spletno mesto ponudnika grafičnih kartic (denimo [http://](http://www.ATI.com) [www.ATI.com](http://www.ATI.com) ALI<http://www.NVIDIA.com> ).
- **7.** Ko namestite gonilnike za grafično kartico, ponovno poskusite ločljivost nastaviti na 1920 x 1080.

#### **Če uporabljate sistem Windows 10**:

- **1.** Kliknite namizje z desno tipko miške in kliknite **Nastavitve prikaza**.
- **2.** Kliknite **Dodatne nastavite prikaza.**
- **3.** Kliknite **Prikaži lastnosti omrežne kartice**.
- **4.** Iz opisa na vrhu okna razperite proizvajalca grafične kartice (npr. NVIDIA, ATI, Intel itd.).
- **5.** Za posodobljeni gonilnik obiščite spletno mesto ponudnika grafičnih kartic (denimo [http://](http://www.ATI.com) [www.ATI.com](http://www.ATI.com) ALI<http://www.NVIDIA.com> ).
- **6.** Ko namestite gonilnike za grafično kartico, ponovno poskusite ločljivost nastaviti na 1920 x 1080.

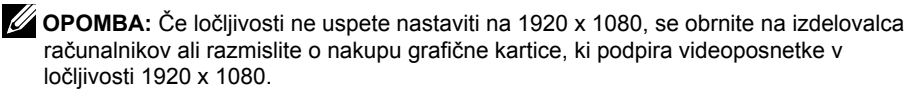

# <span id="page-37-0"></span>**Nagibanje monitorja**

#### **Nagibanje**

Sklop stojala omogoča, da zaslon nagnete in ga tako nastavite na kot gledanja, ki vam najbolj ustreza.

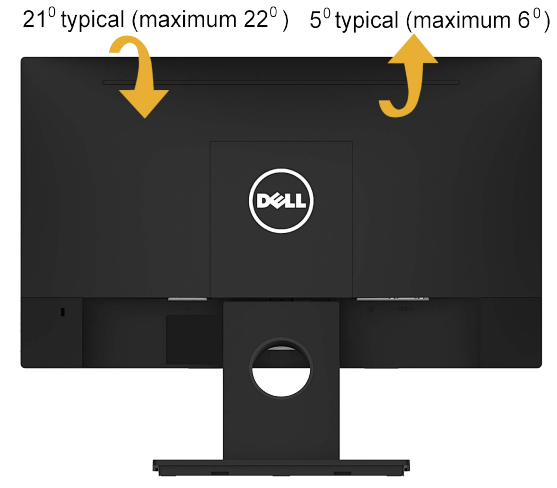

**OPOMBA:** osnova stojala se pri odpremi monitorja odstrani.

# <span id="page-38-1"></span><span id="page-38-0"></span>**Odpravljanje težav**

 **OPOZORILO: preden se lotite katerih koli postopkov, upoštevajte [Varnostni](#page-48-2)  [ukrepi.](#page-48-2)** 

## **Samodejni preskus**

Vaš zaslon ima vdelano funkcijo samodejnega preskusa, ki omogoča, da preverite, ali zaslon deluje pravilno. Če sta zaslon in računalnik pravilno priključena, vendar zaslon kljub temu ne prikazuje slike, sledite navodilom za zagon funkcije samodejnega preskusa:

- **1.** Izklopite računalnik in zaslon.
- **2.** Videokabel odklopite z zadnje strani računalnika.
- **3.** Vklopite monitor.

Če zaslon ne zazna videosignala in deluje pravilno, bi se moralo na zaslonu pojaviti plavajoče pogovorno okno (na črnem ozadju). Ko je način samodejnega preskusa aktiven, lučka LED za napajanje sveti belo. Eno od teh pogovornih oken (glejte spodaj) bo stalno prikazano na zaslonu, kar je odvisno od izbranega vhoda.

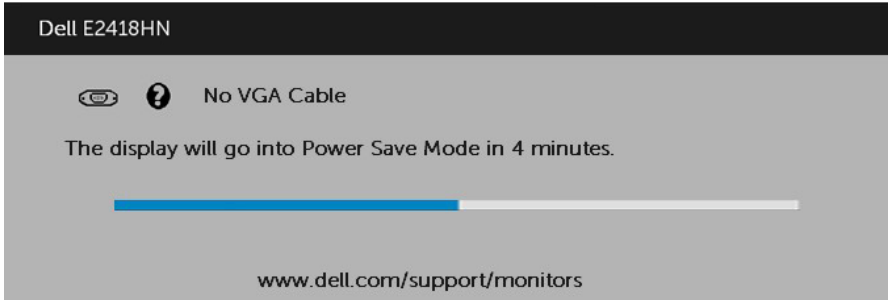

- **4.** To okno se prikaže tudi med običajnim delovanjem sistema, če monitor ne zazna več signala videokabla ali se je kabel poškodoval. Monitor **po 4 min v tem stanju preklopi na način varčevanja z energijo**.
- **5.** Izklopite monitor in znova priključite videokabel; nato znova vklopite tako računalnik kot zaslon.

Če ste upoštevali navodila iz prejšnjega postopka, a vaš monitor kljub temu še vedno ne prikazuje slike, preverite videokrmilnik in računalnik, saj zaslon deluje pravilno.

## <span id="page-39-0"></span>**Vgrajena diagnostika**

Vaš monitor ima vgrajeno diagnostično orodje, s katerim lahko določite, ali so nepravilnosti slike na zaslonu težava monitorja, računalnika ali grafične kartice.

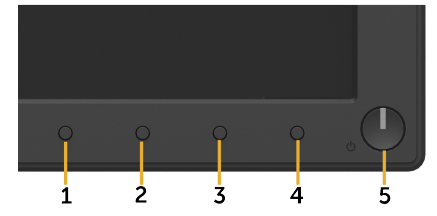

*<b>OPOMBA:* vgrajeno diagnostično orodje lahko zaženete samo, ko je videokabel izključen, monitor pa je v načinu samodejnega preskusa.

Zagon vgrajenega diagnostičnega orodja:

- **1.** Prepričajte se, da se na površini računalniškega zaslona ne nabira prah.
- **2.** Videokabel izključite z zadnje strani računalnika ali monitorja. Zaslon nato preklopi na način samodejnega preskusa.
- **3.** Pritisnite **1 gumb** na sprednji strani zaslona ter ju pridržite dve sekundi. Pojavi se siv zaslon.
- **4.** Temeljito preverite, ali so se na zaslonu pojavile nepravilnosti.
- **5.** Ponovno pritisnite **1 gumb** na sprednji strani monitorja. Barva zaslona se spremeni v rdečo.
- **6.** Preverite, ali so se na zaslonu pojavile nepravilnosti.
- **7.** Ponovite 5 in 6 korak, da pregledate zaslon z zelenim, modrim, črnim in belim ozadjem.

Preskus je zaključen, ko se na zaslonu prikaže zaslon »Text« (Besedilo). Za izhod ponovno pritisnite **1 gumb**.

Če z vgrajenim diagnostičnim orodjem niste zaznali nobenih nepravilnosti, vaš zaslon deluje pravilno. Preverite grafično kartico in računalnik.

## <span id="page-40-0"></span>**Pogoste težave**

V tej razpredelnici si lahko ogledate splošne informacije o pogostih težavah monitorja, na katere ste morda naleteli, in morebitne rešitve.

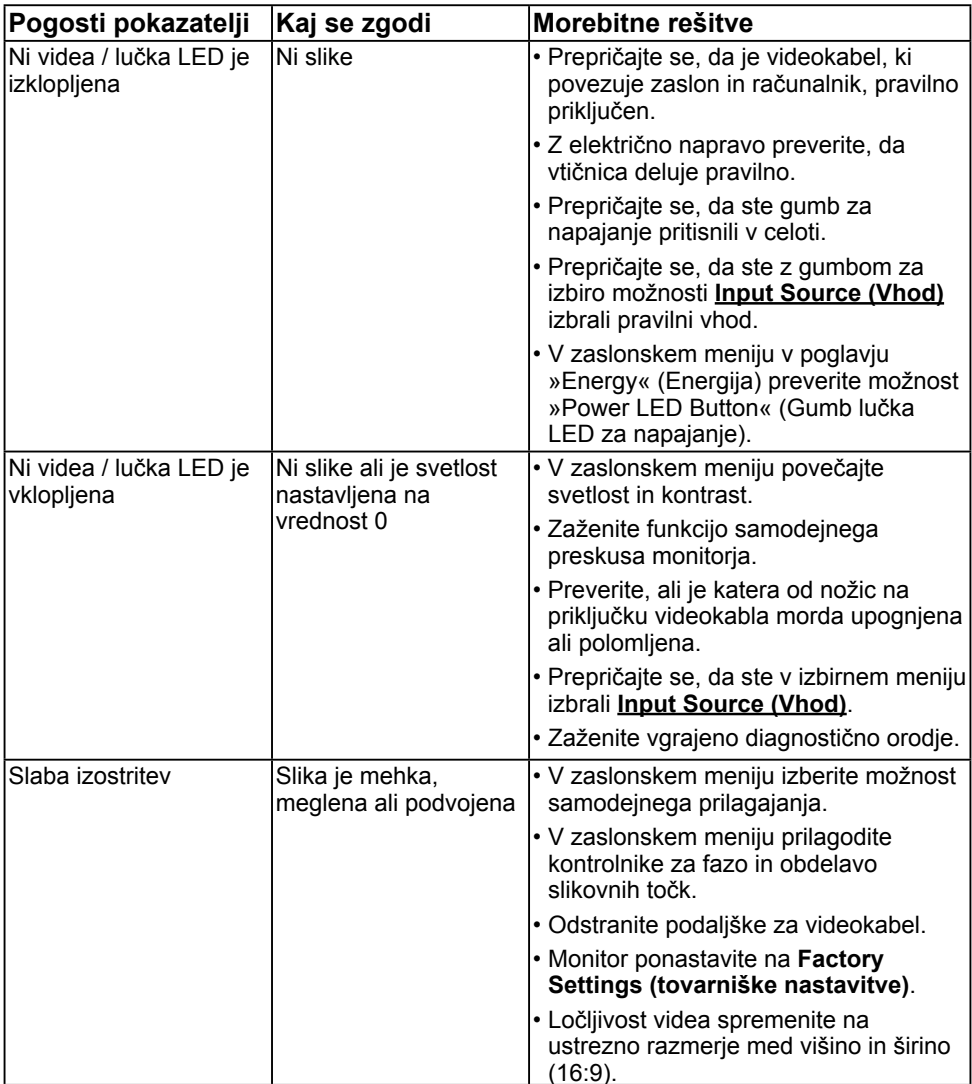

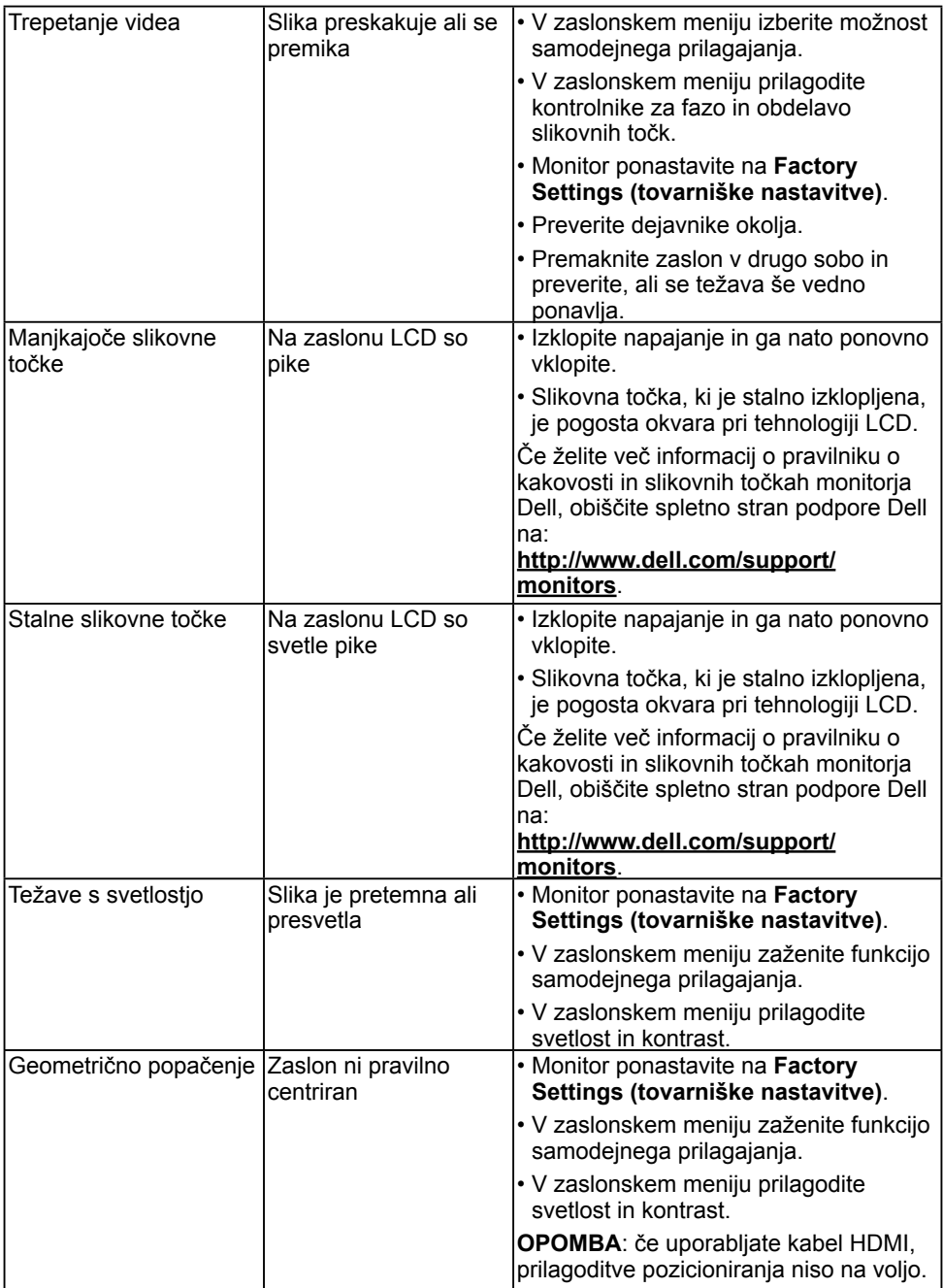

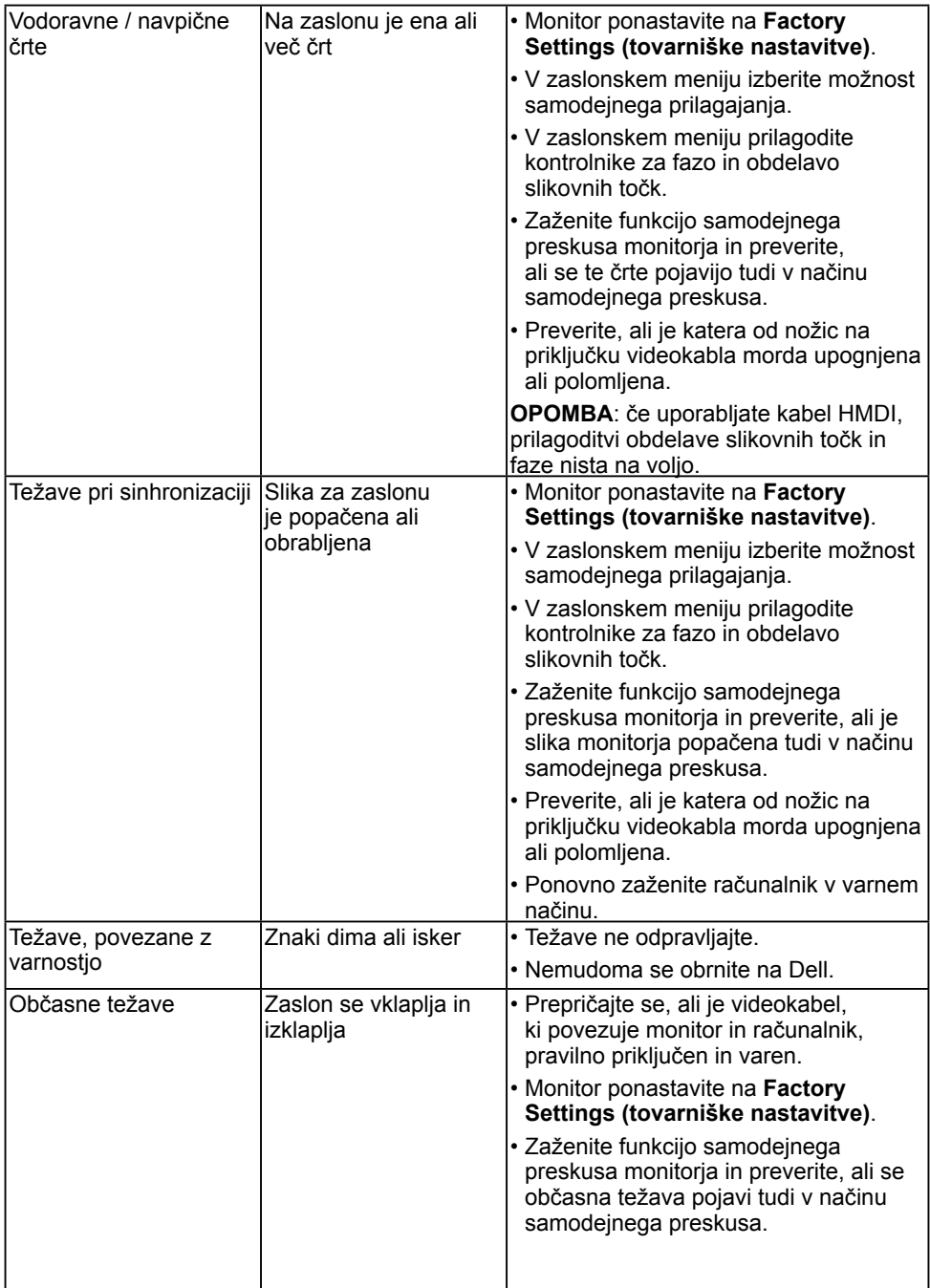

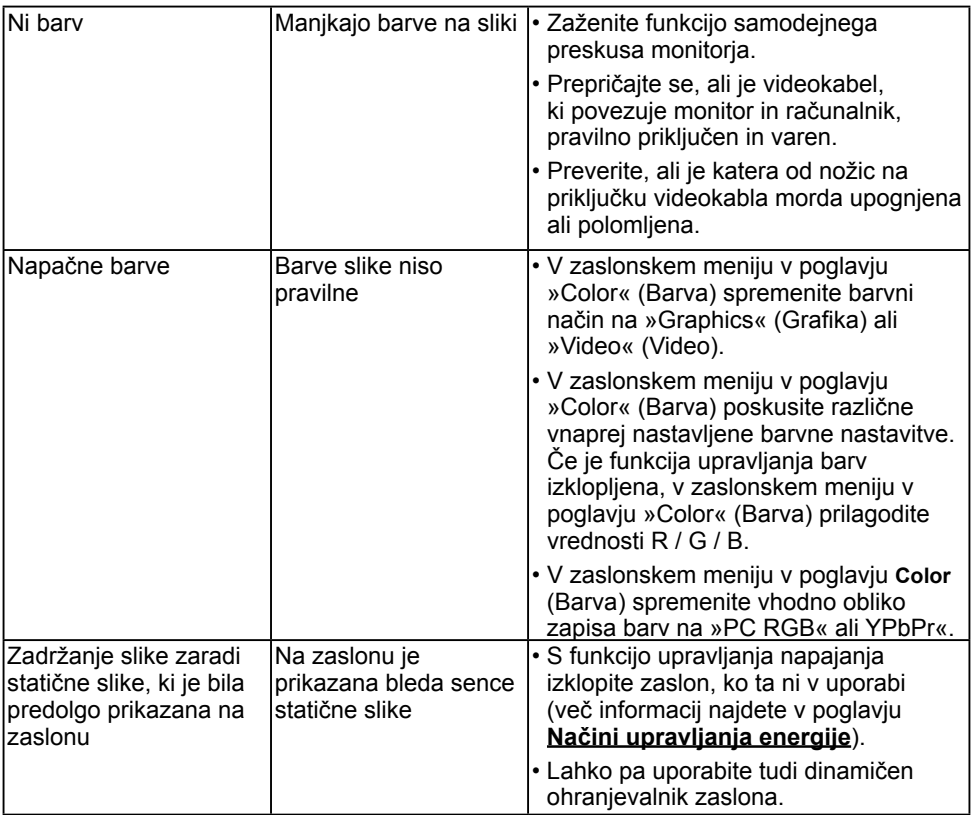

*OPOMBA:* Če izberete način HDMI, funkcija samodejnega prilagajanja ni na voljo.

## <span id="page-44-0"></span>**Težave izdelka**

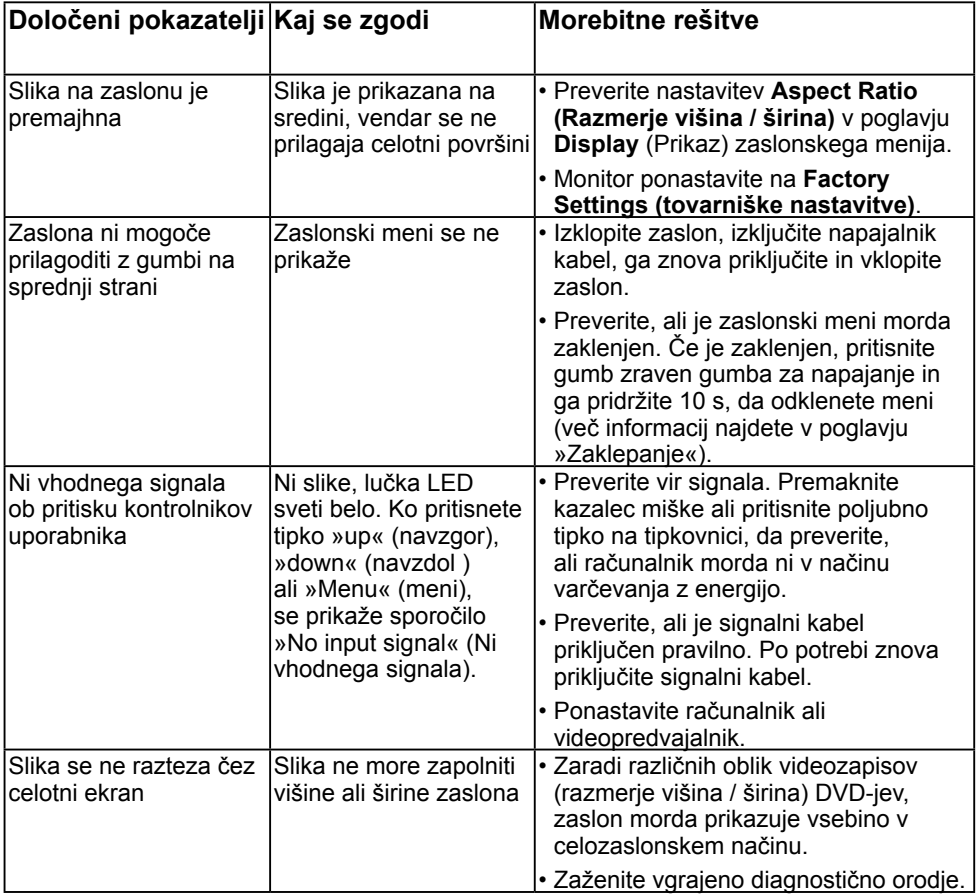

## <span id="page-45-0"></span>**Težave z zvočnikom Dell**

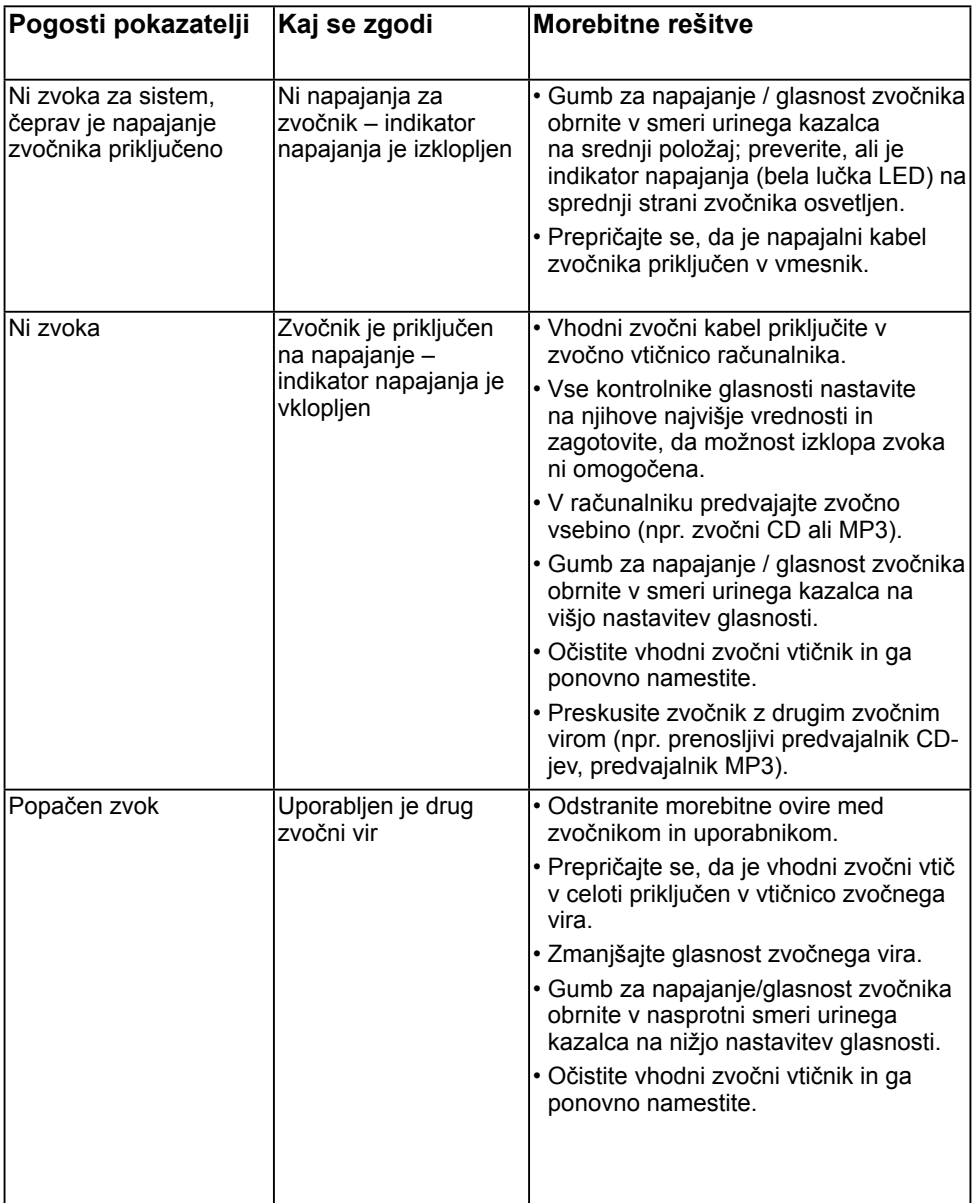

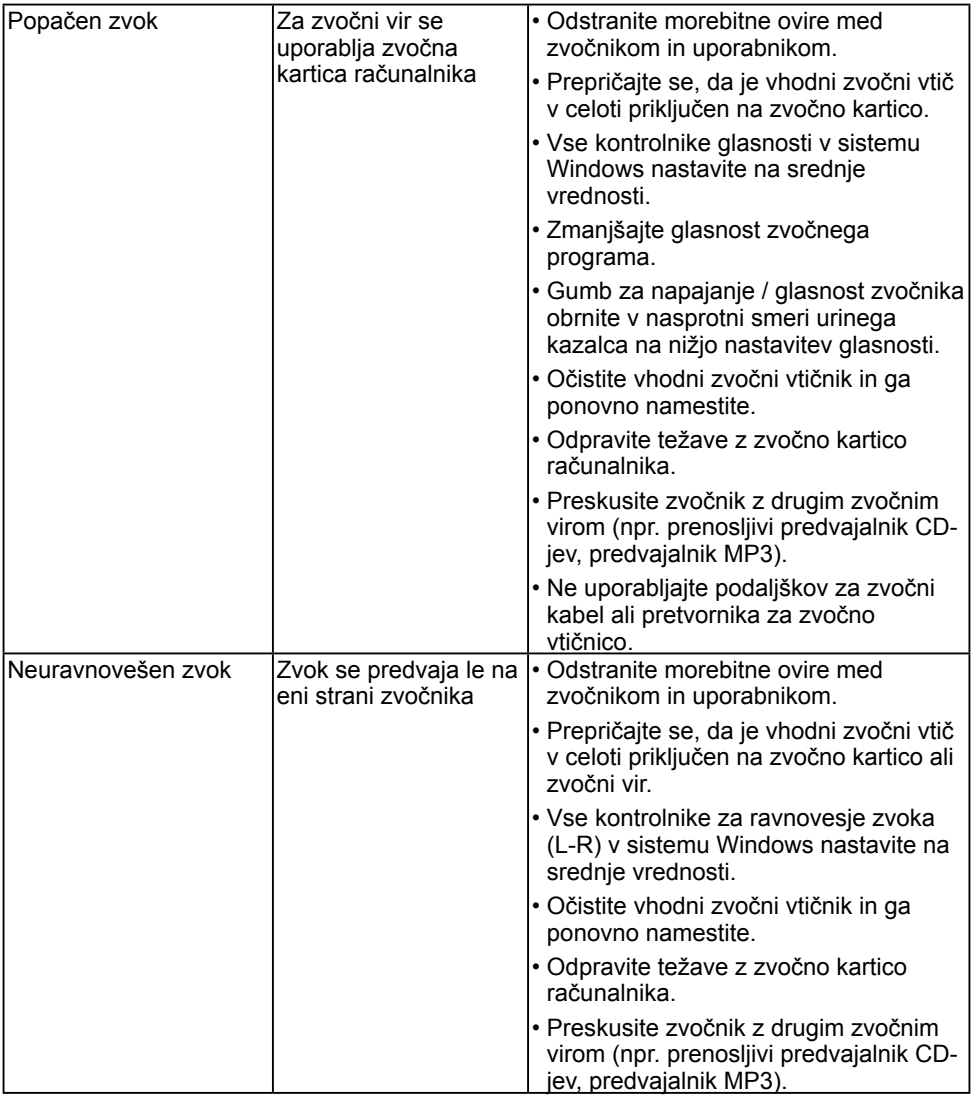

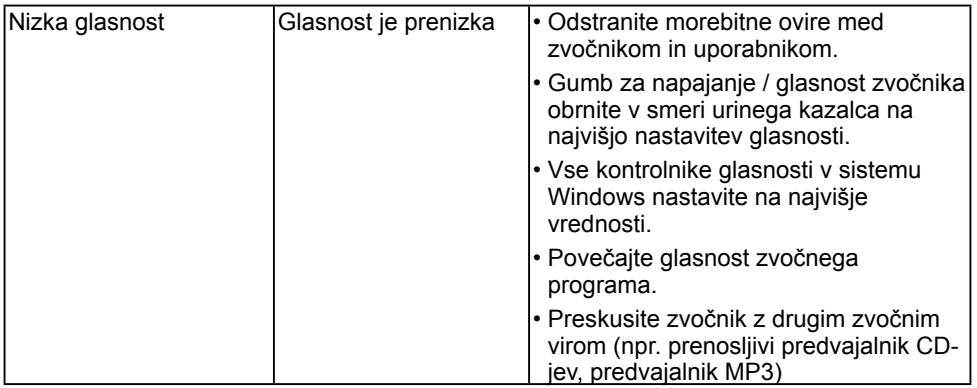

# <span id="page-48-0"></span>**Dodatek**

## <span id="page-48-2"></span>**Varnostni ukrepi**

**OPOZORILO: uporaba kontrolnikov, prilagoditev ali postopkov, ki niso navedeni v tem dokumentu, lahko povzroči stres, vas izpostavi električnim nevarnostim in/ali mehanskim nevarnostim.** 

Več informacij o varnostnih ukrepih najdete v Vodniku z informacijami o izdelku.

#### **Obvestila Zvezne komisije za komunikacije (velja samo za ZDA) in druge informacije o predpisih**

Več informacij o obvestilih Zvezne komisije za komunikacije in predpisih najdete na spletni strani [www.dell.com\regulatory\\_compliance.](http://www.dell.com\regulatory_compliance)

**Ta naprava je skladna s 15. odstavkom pravilnika Zvezne komisije za komunikacije. Uporaba je odvisna od dveh pogojev:**

- (1) Ta naprava ne sme povzročati škodljive interference
- (2) Ta naprava mora sprejeti katerokoli interferenco, vključno s tako, ki lahko povzroči neželene stranske učinke

## <span id="page-48-1"></span>**Obrnite se na Dell**

#### **Kupci v Združenih državah pokličite 800-WWW-DELL (800-999-3355).**

**OPOMBA:** če nimate na voljo povezave z internetom, lahko kontaktne informacije najdete na računu o nakupu, embalaži, blagajniškemu izpisku ali katalogu izdelkov Dell.

#### **Dell nudi različne možnosti za servis in podporo preko spleta in telefona. Storitve so odvisne od države in izdelka in niso na voljo v vseh državah.**

- Spletna tehnična podpora <www.dell.com/support/monitors>
- Stik s podjetjem Dell www.dell.com/contactdell